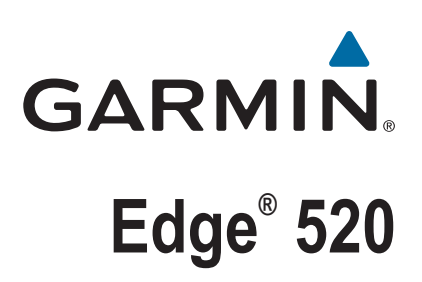

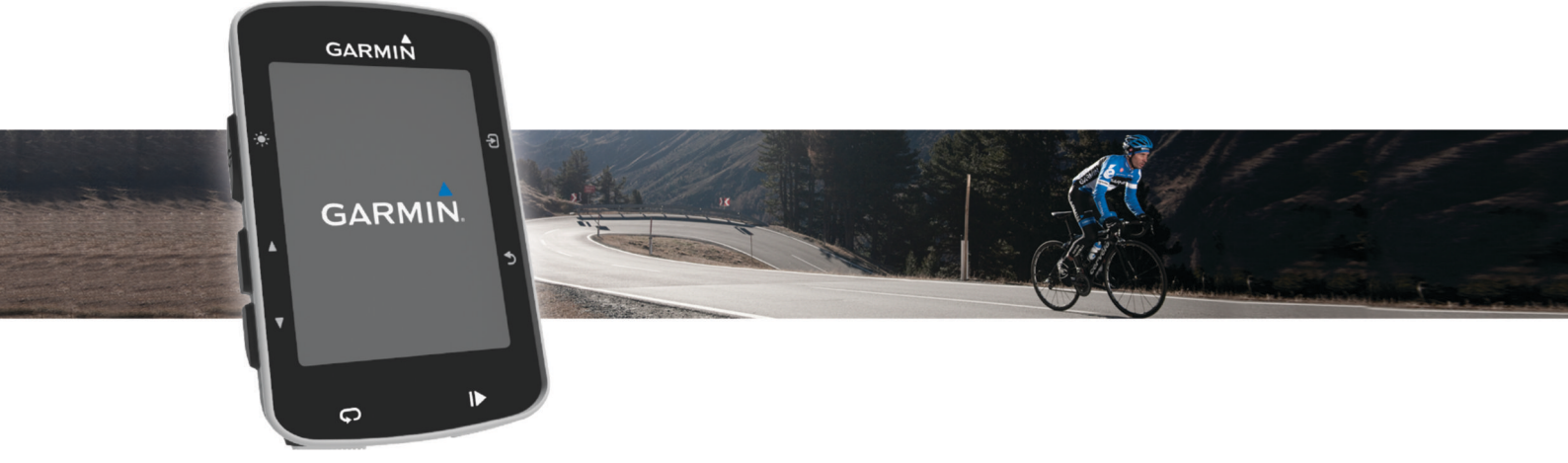

# Podręcznik użytkownika

#### © 2015 Garmin Ltd. lub jej oddziały

Wszelkie prawa zastrzeżone. Zgodnie z prawami autorskimi, kopiowanie niniejszego podręcznika użytkownika w całości lub częściowo bez pisemnej zgody firmy Garmin jest zabronione. Firma Garmin zastrzega sobie prawo do wprowadzenia zmian, ulepszeń do produktów lub ich zawartości niniejszego podręcznika użytkownika bez konieczności powiadamiania o tym jakiejkolwiek osoby lub organizacji. Odwiedź stronę internetową [www.garmin.com,](http://www.garmin.com) aby pobrać bieżące aktualizacje i informacje uzupełniające dotyczące użytkowania niniejszego produktu.

Garmin®, logo Garmin, ANT+®, Auto Lap®, Auto Pause®, Edge® oraz Virtual Partner® są znakami towarowymi firmy Garmin Ltd. lub jej oddziałów zarejestrowanymi w Stanach Zjednoczonych i innych krajach. Connect IQ™, Garmin Connect™, Garmin Express™, Garmin Index™, Varia™, Varia Vision™ oraz Vector™ są znakami towarowymi firmy Garmin Ltd. lub jej oddziałów. Wykorzystywanie tych znaków bez wyraźnej zgody firmy Garmin jest zabronione.

Apple®oraz Mac®są znakami towarowymi firmy Apple Inc., zarejestrowanymi w Stanach Zjednoczonych i innych krajach. Znak i logo Bluetooth®stanowią własność firmy Bluetooth SIG, Inc., a używanie ich przez firmę Garmin podlega warunkom licencji. The Cooper Institute®, podobnie jak wszelkie pozostałe powiązane znaki towarowe, stanowią własność organizacji The Cooper Institute. Zaawansowane analizy pracy serca zostały przeprowadzone przez firmę Firstbeat. Di2™ jest znakiem towarowym firmy Shimano, Inc. Shimano® jest zastrzeżonym znakiem towarowym firmy Shimano, Inc. Training Stress Score™ (TSS), Intensity Factor™ (IF) oraz Normalized Power™ (NP) są znakami towarowymi firmy Peaksware, LLC. STRAVA oraz Strava™ są znakami towarowymi firmy Strava, Inc. Windows® jest zastrzeżonym znakiem towarowym firmy Microsoft Corporation w Stanach Zjednoczonych i w innych krajach. Pozostałe znaki towarowe i nazwy handlowe należą do odpowiednich właścicieli.

Ten produkt ma certyfikat ANT+® . Odwiedź stronę [www.thisisant.com/directory,](http://www.thisisant.com/directory) aby wyświetlić listę zgodnych produktów i aplikacji.

Nr modelu: A02564

## **Spis treści**

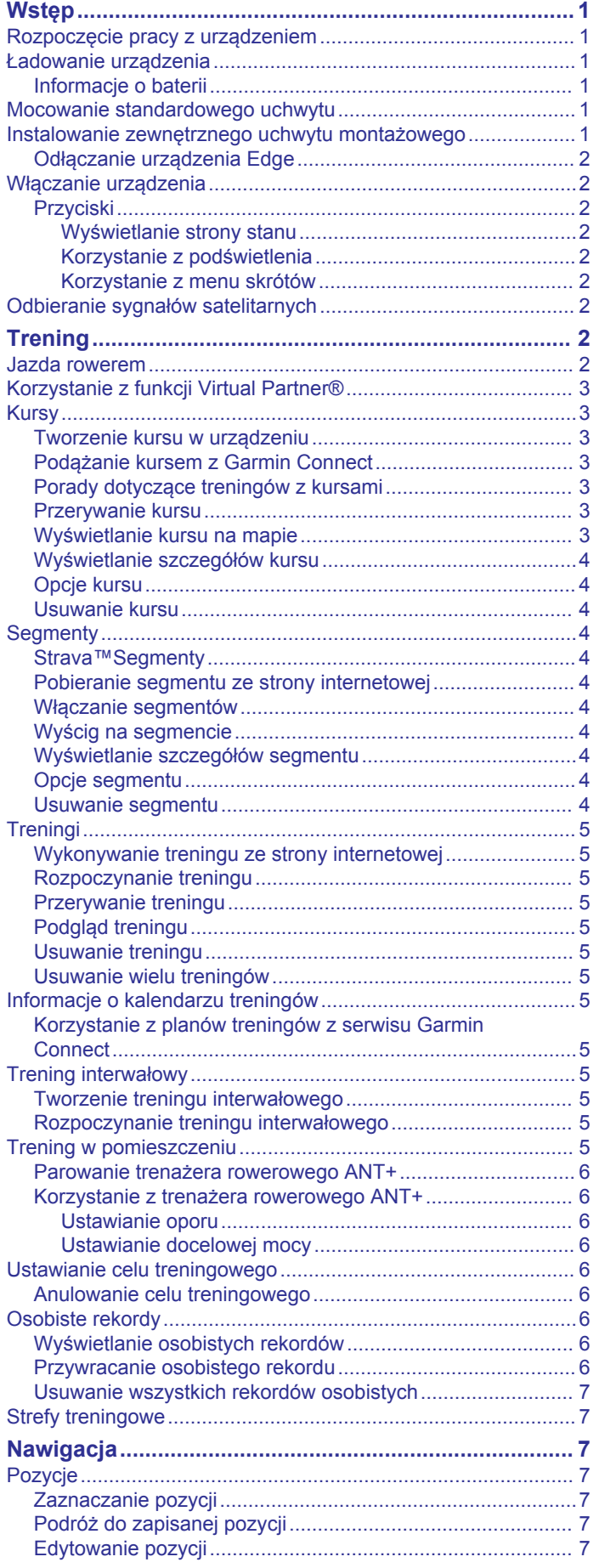

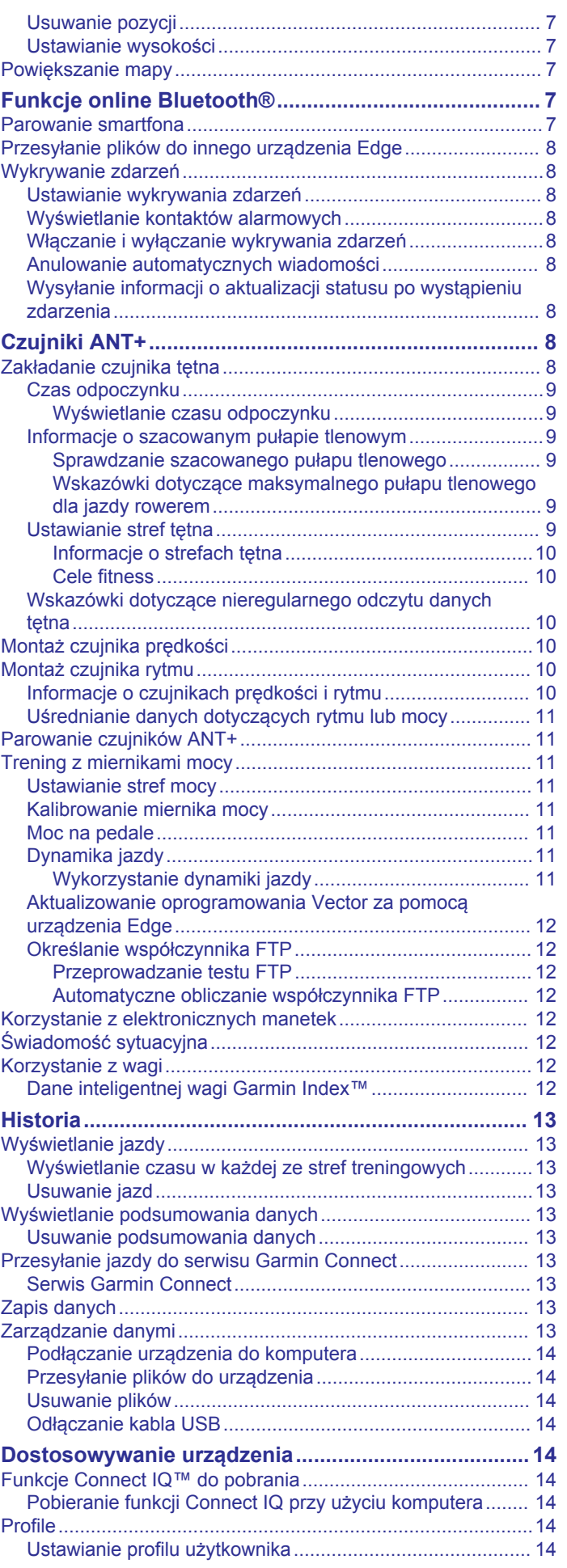

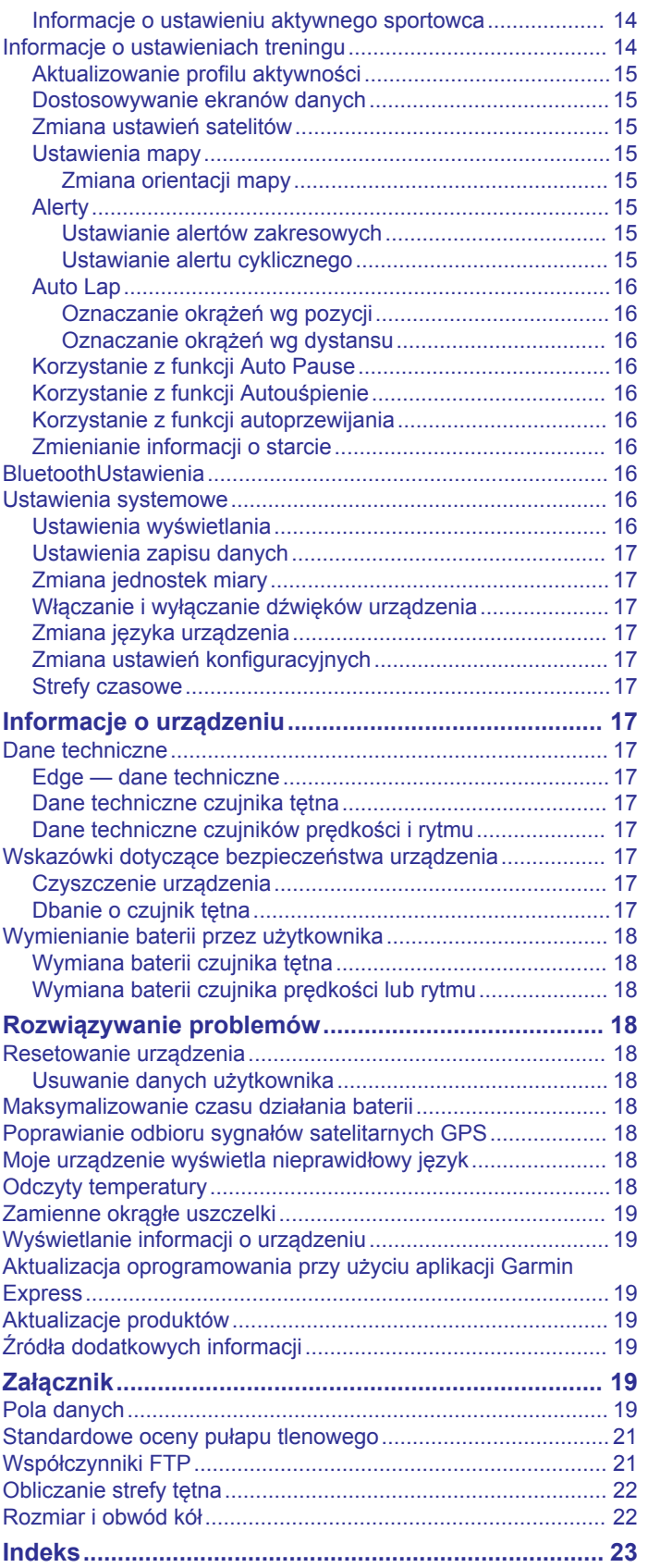

## **Wstęp**

### **OSTRZEŻENIE**

<span id="page-4-0"></span>Należy zapoznać się z zamieszczonym w opakowaniu produktu przewodnikiem *Ważne informacje dotyczące bezpieczeństwa i produktu* zawierającym ostrzeżenia i wiele istotnych wskazówek.

Przed rozpoczęciem lub wprowadzeniem zmian w programie ćwiczeń należy zawsze skonsultować się z lekarzem.

### **Rozpoczęcie pracy z urządzeniem**

Przy pierwszym użyciu urządzenia wykonaj poniższe czynności w celu skonfigurowania urządzenia i zapoznania się z jego podstawowymi funkcjami.

- **1** Naładuj urządzenie (*Ładowanie urządzenia*, strona 1).
- **2** Zamontuj urządzenie, korzystając ze standardowego uchwytu (*Mocowanie standardowego uchwytu*, strona 1) lub uchwytu zewnętrznego (*Instalowanie zewnętrznego uchwytu montażowego*, strona 1).
- **3** Włącz urządzenie (*[Włączanie urządzenia](#page-5-0)*, strona 2).
- **4** Zlokalizuj satelity (*[Odbieranie sygnałów satelitarnych](#page-5-0)*, [strona 2\)](#page-5-0).
- **5** Idź pojeździć (*[Jazda rowerem](#page-5-0)*, strona 2).
- **6** Wyślij jazdę do serwisu Garmin Connect™ (*[Przesyłanie jazdy](#page-16-0)  [do serwisu Garmin Connect](#page-16-0)*, strona 13).

### **Ładowanie urządzenia**

### *NOTYFIKACJA*

Aby zapobiec korozji, należy całkowicie osuszyć port USB, antenę komunikatów pogodowych i obszary wokół nich przed rozpoczęciem ładowania lub podłączeniem do komputera.

Urządzenie jest zasilane wbudowaną baterią litowo-jonową, ładowaną ze standardowego gniazdka lub z portu USB komputera.

**UWAGA:** Urządzenie nie będzie się ładować, jeśli temperatura otoczenia będzie poza dopuszczalnym zakresem (*[Edge — dane](#page-20-0) [techniczne](#page-20-0)*, strona 17).

**1** Wyciągnij antenę komunikatów pogodowych  $\eta$  z portu USB  $(2)$ 

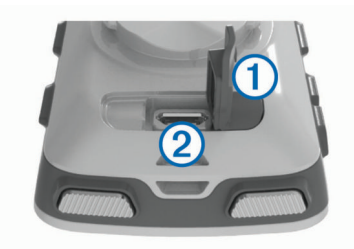

- **2** Podłącz mniejszą wtyczkę kabla USB do portu USB w urządzeniu.
- **3** Podłącz większą wtyczkę kabla USB do zasilacza sieciowego lub do portu USB komputera.
- **4** Podłącz zasilacz sieciowy do zwykłego gniazdka elektrycznego.

Urządzenie włączy się po podłączeniu go do źródła zasilania.

**5** Całkowicie naładuj urządzenie.

### **Informacje o baterii**

### **OSTRZEŻENIE**

To urządzenie jest zasilane przez baterię litowo-jonową. Należy zapoznać się z zamieszczonym w opakowaniu produktu przewodnikiem *Ważne informacje dotyczące bezpieczeństwa* 

*i produktu* zawierającym ostrzeżenia i wiele istotnych wskazówek.

### **Mocowanie standardowego uchwytu**

W celu uzyskania najlepszego odbioru sygnałów GPS umieść uchwyt rowerowy w taki sposób, aby urządzenie było zwrócone w kierunku nieba. Uchwyt rowerowy można przymocować do wspornika kierownicy lub samej kierownicy roweru.

- **1** Do zamontowania urządzenia wybierz taką pozycję, która nie będzie przeszkadzała w bezpiecznej jeździe rowerem.
- **2** Umieść gumowy dysk ① z tyłu uchwytu rowerowego. Gumowe wypustki pasują do tylnej części uchwytu rowerowego, utrzymując go we właściwym miejscu.

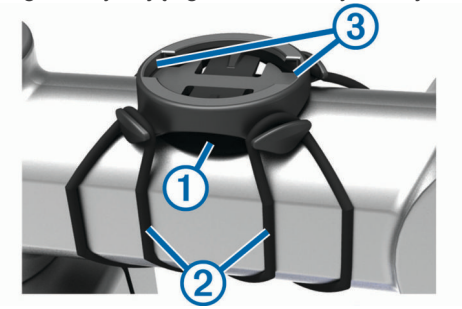

- **3** Przymocuj uchwyt rowerowy do wspornika kierownicy.
- **4** Przymocuj uchwyt rowerowy za pomocą dwóch opasek 2.
- **5** Dopasuj wypustki na tylnej części urządzenia do rowków na uchwycie rowerowym 3.
- **6** Delikatnie dociśnij i obróć urządzenie w kierunku zgodnym z ruchem wskazówek zegara, aż znajdzie się ono na swoim miejscu.

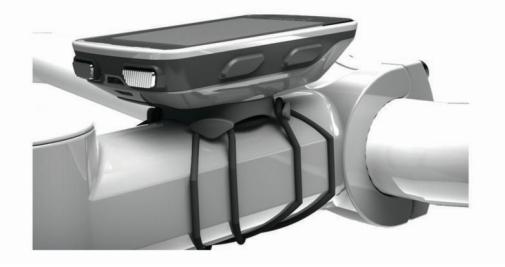

### **Instalowanie zewnętrznego uchwytu montażowego**

- **1** Do zamontowania urządzenia Edge wybierz taką pozycję, która nie będzie przeszkadzała w bezpiecznej jeździe rowerem.
- **2** Użyj klucza imbusowego, aby wykręcić śrubę ① ze złącza na kierownicy 2.

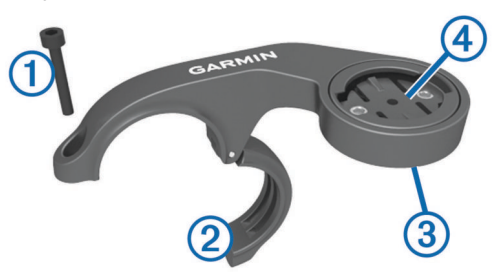

- **3** Aby zmienić orientację uchwytu montażowego, wykręć dwa wkręty z tyłu uchwytu 3, obróć złącze 4 i ponownie wkręć wkręty.
- **4** Umieść gumową podkładkę wokół kierownicy:
	- Jeśli średnica kierownicy wynosi 25,4 mm, użyj grubszej podkładki.
- <span id="page-5-0"></span>• Jeśli średnica kierownicy wynosi 31,8 mm, użyj cieńszej podkładki.
- **5** Nałóż złącze kierownicy na gumową podkładkę.
- **6** Wymień i dokręć śrubę.

**UWAGA:** Firma Garmin® zaleca stosowanie momentu obrotowego o wartości 0,8 Nm (7 lbf/cali). Od czasu do czasu sprawdzaj, czy śruba jest odpowiednio dokręcona.

**7** Dopasuj wypustki na tylnej części urządzenia Edge do rowków na uchwycie rowerowym (5).

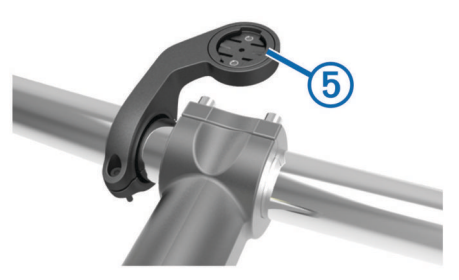

**8** Delikatnie dociśnij i obróć urządzenie Edge w kierunku zgodnym z ruchem wskazówek zegara, aż znajdzie się ono na swoim miejscu.

### **Odłączanie urządzenia Edge**

- **1** Obróć urządzenie Edge w prawą stronę, aby je odblokować.
- **2** Zdejmij urządzenie Edge z uchwytu.

### **Włączanie urządzenia**

Przy pierwszym włączeniu urządzenia zostanie wyświetlony monit o skonfigurowanie ustawień systemowych i profilów.

- 1 Przytrzymaj  $\circlearrowleft$ .
- **2** Wykonaj instrukcje wyświetlane na ekranie.

Jeśli do urządzenia dołączono czujniki ANT+® (np. czujnik tętna, prędkości lub rytmu), możesz je aktywować podczas konfiguracji.

Więcej informacji na temat czujników ANT+ można znaleźć w sekcji *[Czujniki ANT+](#page-11-0)*, strona 8.

### **Przyciski**

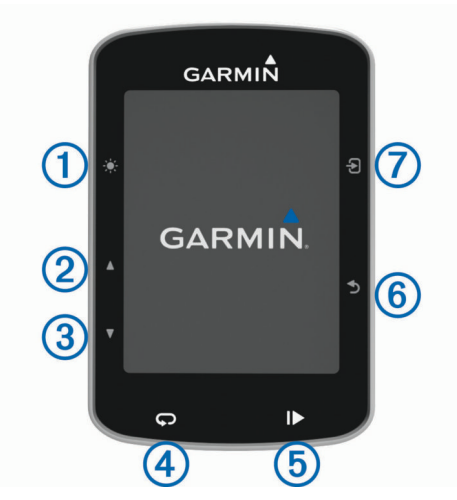

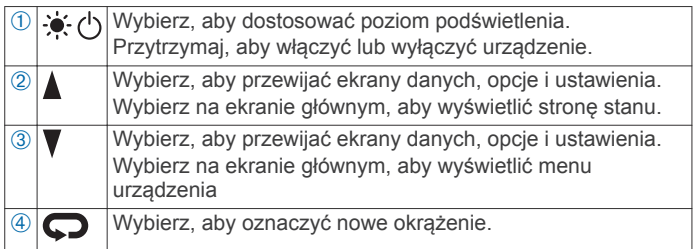

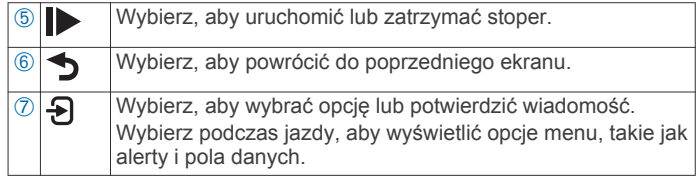

### *Wyświetlanie strony stanu*

Na stronie stanu wyświetlany jest stan połączenia GPS, czujników ANT+ i smartfonu.

Wybierz opcję:

- Na ekranie głównym wybierz kolejno A.
- Podczas przejażdżki wybierz kolejno > **Strona stanu**.

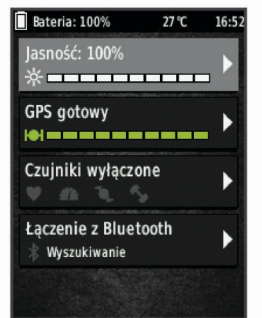

Zostanie wyświetlona strona stanu. Ikona wyświetlana w sposób ciągły oznacza, że znaleziono sygnał lub że podłączono czujnik.

### *Korzystanie z podświetlenia*

- Wybierz dowolny klawisz, aby włączyć podświetlenie.
- Wybierz  $\bullet$ , aby dostosować poziom podświetlenia.
- Na ekranie głównym wybierz jedną lub więcej opcji:
	- Aby dostosować jasność, wybierz kolejno **∆ > Jasność** > **Jasność**.
	- Aby ustawić limit czasu podświetlania, wybierz kolejno ▲ > **Jasność** > **Czas podświetlania** i wybierz żądaną opcję.

### *Korzystanie z menu skrótów*

Opcje w menu skrótów są dostępne dla ekranów danych i funkcji akcesoriów. Podczas jazdy na ekranach danych wyświetlana jest ikona

Wybierz  $\Theta$ , aby wyświetlić opcje w menu skrótów.

### **Odbieranie sygnałów satelitarnych**

Urządzenie może wymagać czystego widoku nieba w celu odebrania sygnałów z satelitów. Godzina i data są ustawiane automatycznie w oparciu o pozycję GPS.

- **1** Wyjdź na zewnątrz, na otwarty teren. Przednia część urządzenia powinna być zwrócona w kierunku nieba.
- **2** Zaczekaj, aż urządzenie zlokalizuje satelity. Zlokalizowanie sygnałów satelitarnych może zająć 30–60 sekund.

## **Trening**

### **Jazda rowerem**

Jeśli do zakupionego urządzenia był dołączony czujnik ANT+, oznacza to, że oba elementy są sparowane i można je aktywować podczas konfiguracji wstępnej.

- 1 Przytrzymaj  $\circlearrowleft$ , aby włączyć urządzenie.
- **2** Wyjdź na zewnątrz i zaczekaj, aż urządzenie zlokalizuje satelity.

<span id="page-6-0"></span>Gdy urządzenie będzie gotowe, kolor słupka mocy sygnału zmieni się na zielony.

- 3 Na ekranie głównym wybierz **.**
- **4** Wybierz profil aktywności.
- **5** Wybierz  $\triangleright$ , aby uruchomić stoper.

### Czas 00:00:0583 Prędkość  $0.0<sub>h</sub>$ **Dystans**  $\mathbf{0}_{\mathrm{m}}$ **Aktualny czas** 6:52:35 Kalorie  $\mathbf{0}$

**UWAGA:** Historia jest zapisywana jedynie wtedy, gdy stoper jest włączony.

- **6** Wybierz **A** lub ▼, aby wyświetlić dodatkowe ekrany danych.
- 7 W razie konieczności wybierz  $\Theta$ , aby wyświetlić opcje menu, takie jak alerty i pola danych.
- 8 Wybierz  $\blacktriangleright$ , aby zatrzymać stoper.

**PORADA:** Przed zapisaniem tej jazdy i udostępnieniem jej na swoim koncie Garmin Connect można zmienić typ jazdy. Odpowiedni typ jazdy jest ważny przy tworzeniu kursów przyjaznych dla rowerzystów.

**9** Wybierz **Zapisz jazdę**.

### **Korzystanie z funkcji Virtual Partner®**

Funkcja Virtual Partner to narzędzie treningowe ułatwiające osiąganie celów treningowych.

- **1** W razie potrzeby włącz ekran Virtual Partner, aby zmienić profil aktywności (*[Dostosowywanie ekranów danych](#page-18-0)*, [strona 15\)](#page-18-0).
- **2** Idź pojeździć.
- 3 Wybierz **V**, aby wyświetlić ekran Virtual Partner i sprawdzić, kto jest liderem.

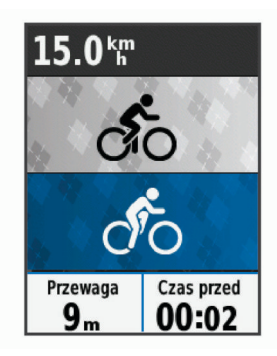

**4** W razie potrzeby wybierz kolejno > **Prędkość Virtual Partner** , aby dostosować prędkość działania funkcji Virtual Partner podczas jazdy.

### **Kursy**

- **Podążanie trasą poprzednio zapisanej aktywności**: Możesz jechać poprzednio zapisanym kursem po prostu dlatego, że jest to dobra trasa. Możesz na przykład zapisać przyjazną dla rowerzystów trasę dojazdu do pracy i nią podróżować.
- **Pojedynek z uprzednio zapisaną aktywnością**: Możesz również jechać według zapisanego kursu, próbując osiągnąć lub poprawić poprzednie cele. Jeśli na przykład pierwszy przejazd kursem trwał 30 minut, będziesz ścigać się

z wirtualnym partnerem funkcji Virtual Partner, aby ukończyć trasę w czasie krótszym niż 30 minut.

#### **Podążanie trasą istniejącej jazdy z serwisu Garmin Connect**: Istnieje możliwość przesłania kursu z serwisu Garmin Connect do urządzenia. Po zapisaniu kursu w urządzeniu można nim podążać lub spróbować pobić najlepszy uzyskany dla niego wynik.

### **Tworzenie kursu w urządzeniu**

Przed utworzeniem kursu w pamięci urządzenia musi być zapisana aktywność zawierająca dane GPS.

- **1** Wybierz kolejno **Menu** > **Trening** > **Kursy** > **Opcje kursu** > **Utwórz nowy**.
- **2** Wybierz aktywność, na której bazować będzie kurs.
- **3** Wpisz nazwe kursu i wybierz ✔.
- Kurs zostanie wyświetlony na liście.
- **4** Wybierz kurs i przejrzyj jego szczegóły.
- **5** W razie potrzeby wybierz **Ustawienia**, aby edytować szczegóły kursu.

Na przykład możesz zmienić nazwę lub kolor kursu.

**6** Wybierz kolejno > **Jazda**.

### **Podążanie kursem z Garmin Connect**

Aby móc pobierać kursy z serwisu Garmin Connect, należy posiadać konto Garmin Connect (*[Serwis Garmin Connect](#page-16-0)*, [strona 13](#page-16-0)).

- **1** Wybierz opcję:
	- Uruchom aplikację Garmin Connect Mobile.
	- Otwórz stronę [www.garminconnect.com.](http://www.garminconnect.com)
- **2** Utwórz nowy kurs lub wybierz już istniejący.
- **3** Wybierz **Wyślij do urządzenia**.
- **4** Wykonaj instrukcje wyświetlane na ekranie.
- **5** Na urządzeniu Edge wybierz kolejno **Menu** > **Trening** > **Kursy**.
- **6** Wybierz kurs.
- **7** Wybierz **Jazda**.

### **Porady dotyczące treningów z kursami**

- Korzystanie z nawigacji szczegółowej (*[Opcje kursu](#page-7-0)*, [strona 4](#page-7-0)).
- Chcąc się rozgrzać, naciśnij  $\blacktriangleright$ , aby rozpocząć kurs, a następnie rozpocznij rozgrzewkę w zwykły sposób.
- Podczas rozgrzewki nie wchodź na ścieżkę kursu. Aby rozpocząć, udaj się w kierunku kursu. Jeśli znajdujesz się w dowolnym miejscu na ścieżce kursu, zostanie wyświetlony komunikat.

**UWAGA:** Po wybraniu przycisku  $\blacktriangleright$  funkcja Virtual Partner rozpoczyna kurs i nie czeka na zakończenie przez Ciebie rozgrzewki.

• Przewiń do mapy, aby wyświetlić mapę kursu. Jeśli zboczysz z kursu, zostanie wyświetlony komunikat.

### **Przerywanie kursu**

Wybierz kolejno > **Przerwij kurs** > **OK**.

### **Wyświetlanie kursu na mapie**

W przypadku każdego kursu zapisanego w urządzeniu można dostosować sposób, w jaki jest on wyświetlany na mapie. Można na przykład ustawić urządzenie w taki sposób, aby droga do pracy była wyświetlana na mapie na żółto. Kurs alternatywny może być wyświetlany na zielono. W czasie jazdy kursy mogą być wyświetlane nawet wtedy, gdy nie podróżuje się żadnym z nich.

- **1** Wybierz kolejno **Menu** > **Trening** > **Kursy**.
- **2** Wybierz kurs.
- <span id="page-7-0"></span>**3** Wybierz **Ustawienia**.
- **4** Wybierz **Zawsze wyświetlaj**, aby wyświetlić kurs na mapie.
- **5** Wybierz **Kolor**, a następnie wybierz kolor.
- **6** Wybierz **Punkty kursów**, aby wyświetlić punkty kursu na mapie.

Następnym razem, gdy będziesz jechać w pobliżu tego kursu, zostanie on wyświetlony na mapie.

### **Wyświetlanie szczegółów kursu**

- **1** Wybierz kolejno **Menu** > **Trening** > **Kursy**.
- **2** Wybierz kurs.
- **3** Wybierz opcję:
	- Wybierz **Podsumowanie**, aby wyświetlić szczegóły kursu.
	- Wybierz **Mapa**, aby wyświetlić kurs na mapie.
	- Wybierz **Wysokość**, aby wyświetlić wykres wysokości kursu.
	- Wybierz **Okrążenia**, aby wyświetlić dodatkowe informacje o każdym okrążeniu.

### **Opcje kursu**

### Wybierz kolejno **Menu** > **Trening** > **Kursy** > **Opcje kursu**.

**Szczeg. nawigacja**: Włącza i wyłącza monity dotyczące zwrotów.

**Ostrz.o zejś.z kursu**: Ostrzega o zboczeniu z kursu.

**Segmenty**: Umożliwia ściganie się na segmentach podczas kursu.

**Szukaj**: Umożliwia wyszukiwanie zapisanych kursów wg nazwy.

**Usuń**: Umożliwia usunięcie wszystkich lub kilku zapisanych kursów z pamięci urządzenia.

### **Usuwanie kursu**

- **1** Wybierz kolejno **Menu** > **Trening** > **Kursy**.
- **2** Wybierz kurs.
- **3** Wybierz kolejno **Usuń** > **OK**.

### **Segmenty**

Segmenty można przesyłać z konta Garmin Connect do urządzenia. Po zapisaniu segmentu w urządzeniu możesz ścigać się na segmencie, aby spróbować wyrównać lub pobić własny rekord, lub uzyskać lepszy czas niż inni rowerzyści, którzy przebyli ten segment.

**UWAGA:** Wraz z kursem pobranym z konta Garmin Connect pobierane są również wszystkie zawarte w nim segmenty.

### **Strava™Segmenty**

Segmenty Strava można pobrać do urządzenia Edge 520. Zrealizuj segmenty Strava, aby porównać obecne wyniki z poprzednimi, a także z wynikami znajomych i zawodowców, którzy przebyli ten sam segment.

Aby uzyskać członkostwo Strava, przejdź do widżetu segmentów na koncie Garmin Connect. Więcej informacji można znaleźć na stronie [www.strava.com.](http://www.strava.com)

Informacje zawarte w tym podręczniku dotyczą zarówno segmentów Garmin Connect, jak i segmentów Strava.

### **Pobieranie segmentu ze strony internetowej**

Aby móc pobrać segment z serwisu Garmin Connect, należy posiadać konto Garmin Connect (*[Serwis Garmin Connect](#page-16-0)*, [strona 13\)](#page-16-0).

**1** Podłącz urządzenie do komputera za pomocą kabla USB.

**UWAGA:** W przypadku korzystania z segmentów Strava ulubione segmenty są automatycznie przesyłane do urządzenia, kiedy jest ono połączone z aplikacją Garmin Connect Mobile lub z komputerem.

**2** Odwiedź stronę [www.garminconnect.com.](http://www.garminconnect.com)

- **3** Utwórz nowy segment lub wybierz już istniejący.
- **4** Wybierz **Wyślij do urządzenia**.
- **5** Odłącz i włącz urządzenie.
- **6** Wybierz kolejno **Menu** > **Trening** > **Segmenty**. Segment zostanie wyświetlony na liście.

### **Włączanie segmentów**

Możesz włączyć wyścigi segmentowe i komunikaty informujące o segmentach, do których się zbliżasz.

- **1** Wybierz kolejno **Menu** > **Trening** > **Segmenty**.
- **2** Wybierz segment.
- **3** Wybierz **Włącz**.

**UWAGA:** Monity informujące o segmentach, do których się zbliżasz, są wyświetlane tylko dla włączonych segmentów.

### **Wyścig na segmencie**

Segmenty to wirtualne kursy wyścigowe. Możesz ścigać się na segmentach i porównywać obecne wyniki z wcześniejszymi, z wynikami innych osób, z danymi na koncie Garmin Connect lub z wynikami innych członków społeczności rowerowej. Swoje aktywności możesz później przesłać na konto Garmin Connect, aby zobaczyć, jak się plasujesz na danym segmencie.

**UWAGA:** Jeśli konto Garmin Connect i konto Strava są powiązane, aktywność jest automatycznie wysyłana do konta Strava, aby umożliwić sprawdzenie pozycji segmentu.

1 Wybierz  $\triangleright$ , aby włączyć stoper i rozpocząć jazdę.

Gdy trasa przetnie się z odpowiednim segmentem, możesz się na nim ścigać.

- **2** Zacznij ścigać się na segmencie.
- **3** Przewiń do ekranu Virtual Partner, aby wyświetlić postępy.
- 4 W razie konieczności wybierz  $\Theta$ , aby zmienić cel podczas wyścigu.

Możesz ścigać się z liderem grupy, rywalem lub innymi rowerzystami (jeśli są dostępni).

Po ukończeniu segmentu zostanie wyświetlony komunikat.

### **Wyświetlanie szczegółów segmentu**

- **1** Wybierz kolejno **Menu** > **Trening** > **Segmenty**.
- **2** Wybierz segment.
- **3** Wybierz opcję:
	- Wybierz **Mapa**, aby wyświetlić segment na mapie.
	- Wybierz **Wysokość**, aby wyświetlić wykres wysokości segmentu.
	- Wybierz **Wyzwania**, aby wyświetlić czasy jazdy i średnie czasy lidera segmentu, lidera grupy lub wybranego rywala, a także najlepszy czas i średnią prędkość uzyskany przez siebie i innych rowerzystów (jeśli są dostępni).

**PORADA:** Wybierz wpis na tablicy wyników, aby zmienić cel wyścigu na segmencie.

### **Opcje segmentu**

Wybierz kolejno **Menu** > **Trening** > **Segmenty** > **Opcje segmentu**.

**Szukaj**: Umożliwia wyszukiwanie zapisanych segmentów wg nazwy.

**Włącz/wyłącz**: Włącza i wyłącza segmenty dostępne aktualnie w urządzeniu.

**Usuń**: Umożliwia usunięcie wszystkich lub kilku zapisanych segmentów z pamięci urządzenia.

### **Usuwanie segmentu**

- **1** Wybierz kolejno **Menu** > **Trening** > **Segmenty**.
- **2** Wybierz segment.

### <span id="page-8-0"></span>**3** Wybierz kolejno **Usuń** > **OK**.

### **Treningi**

Można tworzyć własne treningi obejmujące cele dla każdego etapu treningu oraz różne dystanse, czasy i liczby kalorii. Można tworzyć treningi przy pomocy aplikacji Garmin Connect oraz wybierać plany treningów obejmujące zintegrowane treningi z serwisu Garmin Connect, a następnie przesyłać je do urządzenia.

Przy pomocy serwisu Garmin Connect można również tworzyć harmonogramy treningów. Można z wyprzedzeniem planować treningi i przechowywać je w urządzeniu.

#### **Wykonywanie treningu ze strony internetowej**

Aby móc pobierać treningi z serwisu Garmin Connect, należy posiadać konto Garmin Connect (*[Serwis Garmin Connect](#page-16-0)*, [strona 13\)](#page-16-0).

- **1** Podłącz urządzenie do komputera.
- **2** Odwiedź stronę [www.garminconnect.com.](http://www.garminconnect.com)
- **3** Utwórz i zapisz nowy trening.
- **4** Wybierz **Wyślij do urządzenia** i wykonaj instrukcje wyświetlane na ekranie.
- **5** Odłącz urządzenie.

### **Rozpoczynanie treningu**

Przed rozpoczęciem treningu należy pobrać trening ze swojego konta Garmin Connect.

- **1** Wybierz kolejno **Menu** > **Trening** > **Treningi**.
- **2** Wybierz trening.
- **3** Wybierz **Zacznij trening**.
- 4 Wybierz  $\blacktriangleright$ , aby uruchomić stoper.

Po rozpoczęciu treningu urządzenie wyświetla każdy etap treningu, cel (jeśli został wybrany) oraz aktualne dane treningu.

#### **Przerywanie treningu**

- W dowolnym momencie wybierz  $\bigcirc$ , aby zakończyć etap treningu.
- W dowolnym momencie wybierz  $\nabla$ , aby wyświetlić ekran etapów treningu, a następnie wybierz kolejno > **Przerwij trening** > **OK**, aby zakończyć trening.
- W dowolnym momencie wybierz **> Przerwij trening**, aby zatrzymać licznik i zakończyć trening. **PORADA:** Po zapisaniu jazdy trening zakończy się automatycznie.

### **Podgląd treningu**

Możesz uzyskać podgląd poszczególnych etapów treningu.

- **1** Wybierz kolejno **Menu** > **Trening** > **Treningi**.
- **2** Wybierz trening.
- **3** Wybierz **Podgląd treningu**.

#### **Usuwanie treningu**

- **1** Wybierz kolejno **Menu** > **Trening** > **Treningi**.
- **2** Wybierz trening.
- **3** Wybierz kolejno **Usuń trening** > **OK**.

### **Usuwanie wielu treningów**

- **1** Wybierz kolejno **Menu** > **Trening** > **Treningi** > **Usuń**.
- **2** Wybierz jeden lub więcej treningów.
- **3** Wybierz kolejno **Usuń treningi** > **OK**.

### **Informacje o kalendarzu treningów**

Kalendarz treningów dostępny w urządzeniu stanowi rozszerzenie kalendarza treningów lub harmonogramu skonfigurowanego w serwisie Garmin Connect. Po dodaniu kilku treningów do kalendarza w serwisie Garmin Connect można je przesłać do posiadanego urządzenia. Wszystkie zaplanowane treningi przesłane do urządzenia są wyświetlane na liście w kalendarzu treningów według daty. Po wybraniu dnia w kalendarzu treningów można wyświetlić lub zacząć trening. Zaplanowany trening pozostaje w urządzeniu bez względu na to, czy zostanie zrealizowany czy pominięty. Zaplanowane treningi pobierane z serwisu Garmin Connect zastępują istniejący kalendarz treningów.

### **Korzystanie z planów treningów z serwisu Garmin Connect**

Aby móc pobierać plany treningów z serwisu Garmin Connect i korzystać z nich, konieczne jest posiadanie konta Garmin Connect (*[Serwis Garmin Connect](#page-16-0)*, strona 13).

Serwis Garmin Connect pozwala przeglądać plany treningów, opracowywać harmonogramy treningów i kursów oraz pobierać plany do urządzenia.

- **1** Podłącz urządzenie do komputera.
- **2** Odwiedź stronę [www.garminconnect.com](http://www.garminconnect.com).
- **3** Wybierz plan treningowy i uwzględnij go w harmonogramie.
- **4** Przejrzyj plan treningu w kalendarzu.
- **5** Wybierz  $\overline{\phantom{a}}$  i wykonaj instrukcje wyświetlane na ekranie.

### **Trening interwałowy**

Możesz utworzyć trening interwałowy w oparciu o dystans lub czas. Urządzenie zapisuje własny trening interwałowy użytkownika do momentu utworzenia kolejnego treningu interwałowego. Otwartych interwałów można używać podczas przejążdżki na znanym dystansie. Po wybraniu  $\Omega$  urządzenie rejestruje interwał i przechodzi do interwału odpoczynku.

#### **Tworzenie treningu interwałowego**

- **1** Wybierz kolejno **Menu** > **Trening** > **Interwały** > **Edytuj** > **Interwały** > **Typ**.
- **2** Wybierz kolejno **Dystans**, **Czas** lub **Otwarty**. **PORADA:** Aby utworzyć interwał otwarty, wybierz Otwarty.
- **3** Wybierz **Czas trwania** podaj wartość dystansu lub czasu interwału treningu, a następnie wybierz $\blacktriangledown$ .
- **4** Wybierz kolejno **Odpoczynek** > **Typ**.
- **5** Wybierz kolejno **Dystans**, **Czas** lub **Otwarty**.
- **6** W razie potrzeby podaj wartość dystansu lub czasu interwału odpoczynku, a następnie wybierz ✔.
- **7** Wybierz jedną lub więcej opcji:
	- Aby określić liczbę powtórzeń, wybierz **Powtórz**.
	- Aby dodać do treningu otwarty interwał rozgrzewki, wybierz kolejno **Rozgrzewka** > **Włączone**.
	- Aby dodać do treningu otwarty interwał ćwiczeń rozluźniających, wybierz kolejno **Ćwiczenia rozluźniające**  > **Włączone**.

### **Rozpoczynanie treningu interwałowego**

- **1** Wybierz kolejno **Menu** > **Trening** > **Interwały** > **Zacznij trening**.
- 2 Wybierz  $\triangleright$ , aby uruchomić stoper.
- **3** Jeśli trening interwałowy obejmuje rozgrzewkę, wybierz  $\blacktriangleright$ , aby rozpocząć pierwszy interwał.
- **4** Wykonaj instrukcje wyświetlane na ekranie.

Po zakończeniu wszystkich interwałów zostanie wyświetlony komunikat.

### **Trening w pomieszczeniu**

W urządzeniu znajduje się profil aktywności wykonywanych w pomieszczeniach, gdy moduł GPS jest wyłączony. Podczas <span id="page-9-0"></span>treningu w pomieszczeniu funkcja GPS może zostać wyłączona w celu oszczędzania energii.

**UWAGA:** Wszelkie zmiany w ustawieniach GPS są zapisywane w aktywnym profilu.

- **1** Wybierz kolejno **Menu** > **Ustawienia** > **Profile aktywności**.
- **2** Wybierz profil.
- **3** Wybierz kolejno **Tryb GPS** > **Wyłącz**.

Gdy funkcja GPS jest wyłączona, dane prędkości i dystansu są niedostępne, chyba że używany jest opcjonalny czujnik, który przesyła dane prędkości i dystansu do urządzenia.

### **Parowanie trenażera rowerowego ANT+**

- **1** Umieść urządzenie w odległości nie większej niż 3 m (10 stóp) od trenażera rowerowego ANT+.
- **2** Wybierz kolejno **Menu** > **Trening** > **Trenażer rowerowy** > **Sparuj trenażer ANT+**.
- **3** Wybierz trenażer rowerowy do sparowania z urządzeniem.
- **4** Wybierz **Dodaj czujnik**.

Po sparowaniu z urządzeniem trenażera rowerowego będzie on wyświetlany jako podłączony czujnik. Pola danych można dostosować w taki sposób, aby były w nich wyświetlane dane z czujnika.

### **Korzystanie z trenażera rowerowego ANT+**

Przed rozpoczęciem korzystania ze zgodnego trenażera rowerowego ANT+ należy zamontować na nim rower i sparować go z urządzeniem (*Parowanie trenażera rowerowego ANT+*, strona 6).

Za pomocą urządzenia i trenażera rowerowego można symulować obciążenie podczas kursu, aktywności lub treningu. Na czas korzystania z trenażera rowerowego moduł GPS jest automatycznie wyłączany.

#### **1** Wybierz kolejno **Menu** > **Trening** > **Trenażer rowerowy**.

- **2** Wybierz opcję:
	- Wybierz **Realizuj kurs**, aby zrealizować zapisany kurs (*Kursy*[, strona 3\)](#page-6-0).
	- Wybierz**Realizuj aktywność**, aby wykonać zapisaną aktywność (*[Jazda rowerem](#page-5-0)*, strona 2).
	- Wybierz **Realizuj trening**, aby zrealizować trening siłowy pobrany z konta Garmin Connect (*Treningi*[, strona 5\)](#page-8-0).
- **3** Wybierz kurs, aktywność lub trening.
- **4** Wybierz **Jazda**.
- **5** Wybierz profil aktywności.
- **6** Wybierz  $\triangleright$ , aby uruchomić stoper. Podczas przejażdżki trenażer zwiększa lub zmniejsza opór na podstawie informacji o wysokości (podjazd/zjazd).
- **7** Wybierz ▼, aby wyświetlić ekran trenażera.

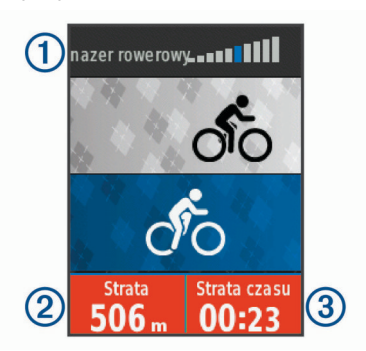

Możesz zobaczyć poziom stawianego oporu (1), pozostały lub pokonany dystans 2, pozostały lub bieżący czas 3 oraz dystans i czas zarejestrowany pierwotnie dla kursu lub aktywności.

#### *Ustawianie oporu*

- **1** Wybierz kolejno **Menu** > **Trening** > **Trenażer rowerowy** > **Ustaw opór**.
- **2** Wybierz **A** lub ▼, aby ustawić opór stawiany przez trenażer.
- **3** Wybierz profil aktywności.
- **4** Zacznij pedałować.
- **5** W razie potrzeby wybierz > **Ustaw opór**, aby dostosować opór podczas aktywności.

#### *Ustawianie docelowej mocy*

- **1** Wybierz kolejno **Menu** > **Trening** > **Trenażer rowerowy** > **Ustaw docelową moc**.
- **2** Ustaw docelową wartość mocy.
- **3** Wybierz profil aktywności.
- **4** Zacznij pedałować.

Opór stawiany przez trenażer jest regulowany w celu utrzymania stałego poziomu mocy na podstawie prędkości.

**5** W razie potrzeby wybierz > **Ustaw docelową moc**, aby dostosować docelową moc podczas aktywności.

### **Ustawianie celu treningowego**

Funkcja celu treningowego współpracuje z funkcją Virtual Partner, co umożliwia trenowanie w celu osiągnięcia wyznaczonego dystansu, dystansu i czasu lub dystansu i prędkości. W trakcie wykonywania aktywności urządzenie wyświetla na bieżąco dane pokazujące, jak blisko jesteś do osiągnięcia swojego celu treningowego.

- **1** Wybierz kolejno **Menu** > **Trening** > **Ustaw cel**.
- **2** Wybierz opcję:
	- Wybierz **Tylko dystans**, aby wybrać ustalony dystans lub podać własny dystans.
	- Wybierz **Dystans i czas**, aby wybrać docelowy dystans i czas.
	- Wybierz **Dystans i prędkość**, aby wybrać docelowy dystans i prędkość.

Zostanie wyświetlony ekran celu treningowego z szacowanym czasem ukończenia. Szacowany czas ukończenia jest obliczany na podstawie bieżących wyników i pozostałym czasie.

- **3** Wybierz  $\triangleright$ , aby uruchomić stoper.
- 4 W razie potrzeby wybierz **V**, aby wyświetlić ekran Virtual Partner.
- **5** Po zakończeniu aktywności wybierz kolejno > **Zapisz jazdę**.

### **Anulowanie celu treningowego**

Wybierz kolejno > **Anuluj cel** > **OK**.

### **Osobiste rekordy**

Po ukończeniu jazdy w urządzenie wyświetla wszystkie nowe osobiste rekordy, jakie zostały zdobyte podczas tej jazdy. Osobiste rekordy obejmują najszybciej pokonany standardowy dystans, najdłuższą jazdę i największy wznios uzyskany podczas jazdy. Po sparowaniu ze zgodnym miernikiem mocy urządzenie wyświetla maksymalny pomiar mocy zarejestrowany w czasie 20 minut.

### **Wyświetlanie osobistych rekordów**

Wybierz kolejno **Menu** > **Moje statystyki** > **Osobiste rekordy**.

### **Przywracanie osobistego rekordu**

Dla każdego z osobistych rekordów możesz przywrócić wcześniejszy rekord.

**1** Wybierz kolejno **Menu** > **Moje statystyki** > **Osobiste rekordy**.

- <span id="page-10-0"></span>**2** Wybierz rekord, który chcesz przywrócić.
- **3** Wybierz **Poprzedni rekord** > **OK**. **UWAGA:** Nie spowoduje to usunięcia żadnych zapisanych aktywności.

### **Usuwanie wszystkich rekordów osobistych**

Wybierz kolejno **Menu** > **Moje statystyki** > **Osobiste rekordy** > **Usuń wszystko** > **OK**.

**UWAGA:** Nie spowoduje to usunięcia żadnych zapisanych aktywności.

### **Strefy treningowe**

- Strefy tętna (*[Ustawianie stref tętna](#page-12-0)*, strona 9)
- Strefy mocy (*[Ustawianie stref mocy](#page-14-0)*, strona 11)

## **Nawigacja**

Funkcje i ustawienia nawigacji mają także zastosowanie do kursów (*Kursy*[, strona 3\)](#page-6-0) i segmentów (*[Segmenty](#page-7-0)*, strona 4).

- Pozycje (*Pozycje*, strona 7)
- Ustawienia mapy (*[Ustawienia mapy](#page-18-0)*, strona 15)

### **Pozycje**

Urządzenie umożliwia rejestrowanie i zapisywanie pozycji.

### **Zaznaczanie pozycji**

Przed zaznaczeniem pozycji należy odszukać satelity.

Pozycja to punkt zarejestrowany i zapisany w urządzeniu. Jeśli chcesz zapisać punkt orientacyjny lub powrócić do określonego miejsca, oznacz to miejsce jako pozycję.

- **1** Idź pojeździć.
- **2** Wybierz kolejno > **Zaznacz pozycję** > **OK**.

### **Podróż do zapisanej pozycji**

Zanim możliwa będzie podróż do zapisanej pozycji, należy odszukać satelity.

- **1** Wybierz kolejno **Menu** > **Trening** > **Pozycje**.
- **2** Wybierz pozycję.
- **3** Wybierz **Pokaż mapę**.
- **4** Wybierz **Jazda**.

### **Edytowanie pozycji**

- **1** Wybierz kolejno **Menu** > **Trening** > **Pozycje**.
- **2** Wybierz pozycję.
- **3** Wybierz szczegóły pozycji. Na przykład wybierz Zmień wysokość, aby podać znaną wysokość pozycji.
- **4** Zmień wartość i wybierz ✔.

### **Usuwanie pozycji**

- **1** Wybierz kolejno **Menu** > **Trening** > **Pozycje**.
- **2** Wybierz pozycję.
- **3** Wybierz kolejno **Usuń pozycję** > **OK**.

### **Ustawianie wysokości**

Jeśli dysponujesz dokładnymi danymi na temat wysokości aktualnej pozycji, możesz ręcznie skalibrować wysokościomierz urządzenia.

- **1** Idź pojeździć.
- **2** Wybierz > **Ustaw wysokość**.
- **3** Podaj wysokość i wybierz ✔.

### **Powiększanie mapy**

**1** Idź pojeździć.

- **2** Wybierz ▼, aby wyświetlić mapę.
- **3** Wybierz > **Powiększ/pomniejsz mapę**.
- **4** Wybierz opcję:
	- Włącz **Auto. przybliżanie**, aby automatycznie ustawić poziom powiększenia mapy.
	- Wyłącz **Auto. przybliżanie**, aby powiększyć/pomniejszyć mapę ręcznie.
- **5** W razie potrzeby wybierz **Ustaw poziom powiększenia**.
- **6** Wybierz opcję:
	- Aby powiększyć ręcznie, wybierz  $\triangle$ .
	- Aby pomniejszyć ręcznie, wybierz $\nabla$ .
- 7 Wybierz  $\Theta$ , aby zapisać poziom powiększenia (opcjonalnie).

## **Funkcje online Bluetooth®**

Urządzenie Edge oferuje funkcje online powiązane z technologią Bluetooth, z których można korzystać za pomocą zgodnego smartfona lub urządzenia fitness. Niektóre funkcje wymagają zainstalowania aplikacji Garmin Connect Mobile w smartfonie. Więcej informacji można znaleźć na stronie [www.garmin.com/intosports/apps](http://www.garmin.com/intosports/apps).

**UWAGA:** Niektóre z tych funkcji wymagają połączenia ze smartfonem z obsługą technologii Bluetooth.

- **LiveTrack**: Umożliwia rodzinie i znajomym śledzić na bieżąco wyścigi i treningi użytkownika. Osobę można zaprosić do śledzenia bieżących danych za pośrednictwem poczty e-mail lub serwisu społecznościowego, umożliwiając jej wyświetlanie strony śledzenia Garmin Connect.
- **Przesyłanie aktywności do serwisu Garmin Connect**: Automatyczne przesyłanie aktywności do serwisu Garmin Connect zaraz po zakończeniu rejestrowania aktywności.
- **Pobieranie kursów, segmentów i treningów z Garmin Connect**: Umożliwia wyszukiwanie aktywności przy użyciu smartfonu w serwisie Garmin Connect oraz wysyłanie ich do urządzenia.
- **Przesyłanie między urządzeniami**: Umożliwia bezprzewodowe przesyłanie plików do innego zgodnego urządzenia Edge.

**Interakcje w serwisach społecznościowych**: Umożliwia aktualizację w ulubionym serwisie społecznościowym po przesłaniu aktywności do serwisu Garmin Connect.

**Bieżące informacje o pogodzie**: Funkcja przesyła do urządzenia bieżące informacje o pogodzie oraz alerty.

- **Powiadomienia**: Wyświetla powiadomienia i wiadomości z telefonu na ekranie urządzenia.
- **Wykrywanie zdarzeń**: Umożliwia aplikacji Garmin Connect Mobile wysyłanie wiadomości do kontaktów alarmowych, gdy urządzenie Edge wykryje zdarzenie.

### **Parowanie smartfona**

- **1** Korzystając ze sklepu z aplikacjami na smartfonie, zainstaluj i otwórz aplikację Garmin Connect Mobile.
- **2** Umieść smartfon w pobliżu urządzenia, w odległości nie większej niż 10 m (33 stopy).
- **3** W urządzeniu wybierz kolejno **Menu** > **Ustawienia** > **Bluetooth** > **Włącz** > **Paruj smartfon** i wykonaj instrukcje wyświetlane na ekranie.
- **4** Wybierz jedną z opcji, aby dodać urządzenie do konta Garmin Connect:
	- Jeśli parujesz pierwsze urządzenie z aplikacją Garmin Connect Mobile, postępuj zgodnie z instrukcjami wyświetlanymi na ekranie.
	- Jeśli z aplikacją Garmin Connect Mobile zostało już sparowane inne urządzenie, w menu  $\equiv$  lub  $\cdots$  wybierz kolejno **Urządzenia Garmin** > **Dodaj urządzenie**,

a następnie postępuj zgodnie z instrukcjami wyświetlanymi na ekranie.

<span id="page-11-0"></span>**5** Postępuj zgodnie z wyświetlanymi instrukcjami, aby włączyć powiadomienia z telefonu (opcjonalnie).

**UWAGA:** Aby móc odbierać powiadomienia z telefonu, należy mieć zgodny smartfon obsługujący technologię Bluetooth. Więcej informacji na temat zgodności można znaleźć na stronie [www.garmin.com/ble.](http://www.garmin.com/ble)

### **Przesyłanie plików do innego urządzenia Edge**

Kursy, segmenty i treningi można przesyłać bezprzewodowo z jednego zgodnego urządzenia Edge do innego za pośrednictwem technologii Bluetooth.

- **1** Włącz oba urządzenia Edge i ustaw je w odległości 3 m od siebie.
- **2** W urządzeniu zawierającym pliki wybierz kolejno **Menu** > **Ustawienia** > **Przesyłanie między urządzeniami** > **Udostępnij pliki**.
- **3** Wybierz typ pliku do udostępnienia.
- **4** Zaznacz jeden lub więcej plików do przesłania.
- **5** W urządzeniu odbierającym pliki wybierz kolejno **Menu** > **Ustawienia** > **Przesyłanie między urządzeniami**.
- **6** Wybierz pobliskie połączenie.
- **7** Zaznacz jeden lub więcej plików do odebrania.

Po zakończeniu transferu na ekranie obu urządzeń zostanie wyświetlony komunikat.

### **Wykrywanie zdarzeń**

### **PRZESTROGA**

Wykrywanie zdarzeń to dodatkowa funkcja służąca głównie do użytku na drodze. Funkcja wykrywania zdarzeń nie jest podstawowym sposobem na uzyskanie pomocy ratunkowej. Aplikacja Garmin Connect Mobile nie kontaktuje się ze służbami ratowniczymi w Twoim imieniu.

W przypadku wykrycia zdarzenia przez urządzenie Edge z włączoną funkcją GPS aplikacja Garmin Connect Mobile wysyła automatyczną wiadomość e-mail lub SMS z pozycją urządzenia do wskazanych kontaktów alarmowych.

W urządzeniu i sparowanym smartfonie zostaną wyświetlone monity z informacją, że kontakty zostaną powiadomione po upływie 30 sekund. Jeśli pomoc nie jest potrzebna, możesz anulować automatyczną wiadomość alarmową.

Przed uruchomieniem wykrywania zdarzeń na urządzeniu w aplikacji Garmin Connect Mobile musisz skonfigurować informacje dotyczące kontaktów alarmowych. Sparowany smartfon musi mieć możliwość transmisji danych i obejmować zasięgiem miejsce, w którym dostępne są dane. Kontakty alarmowe muszą mieć możliwość otrzymywania wiadomości SMS (koszt wiadomości według standardowych stawek operatora).

### **Ustawianie wykrywania zdarzeń**

- **1** Korzystając ze sklepu z aplikacjami na smartfonie, zainstaluj i otwórz aplikację Garmin Connect Mobile.
- **2** Sparuj smartfon z urządzeniem (*[Parowanie smartfona](#page-10-0)*, [strona 7\)](#page-10-0).
- **3** W ustawieniach aplikacji Garmin Connect Mobile wybierz **Kontakty alarmowe** i wprowadź dane rowerzysty oraz kontakty alarmowe.

Wybrane kontakty alarmowe otrzymają wiadomość z powiadomieniem, że zostali wybrani jako kontakty alarmowe.

**UWAGA:** Po wprowadzeniu kontaktów alarmowych wykrywanie incydentów zostanie włączone automatycznie.

**4** Włącz GPS w urządzeniu (*[Zmiana ustawień satelitów](#page-18-0)*, [strona 15](#page-18-0)).

#### **Wyświetlanie kontaktów alarmowych**

Aby móc zobaczyć kontakty alarmowe w urządzeniu, w aplikacji Garmin Connect Mobile trzeba skonfigurować dane rowerzysty i kontakty alarmowe.

#### Wybierz kolejno **Menu** > **Kontakty**.

Zostaną wyświetlone nazwy i numery telefonów kontaktów alarmowych.

#### **Włączanie i wyłączanie wykrywania zdarzeń**

Wybierz kolejno **Menu** > **Ustawienia** > **System** > **Wykryw. zdarzeń**.

#### **Anulowanie automatycznych wiadomości**

Jeśli urządzenie wykryje zdarzenie, możesz anulować automatyczną wiadomość alarmową w urządzeniu lub sparowanym smartfonie, zanim zostanie ona wysłana do kontaktów alarmowych.

Wybierz kolejno **Anuluj** > **Tak** przed upływem odliczanych 30 sekund.

#### **Wysyłanie informacji o aktualizacji statusu po wystąpieniu zdarzenia**

Aby móc wysłać informację o aktualizacji statusu do kontaktów alarmowych, urządzenie musi wykryć zdarzenie i wysłać wiadomość alarmową do tych kontaktów.

Możesz wysłać wiadomość z aktualizacją statusu informującą kontakty alarmowe, że nie potrzebujesz pomocy.

Na stronie stanu wybierz kolejno **Wykryto zdarzenie** > **Jest OK**.

Wiadomość zostanie wysłana do kontaktów alarmowych.

## **Czujniki ANT+**

Urządzenie można używać łącznie z bezprzewodowymi czujnikami ANT+. Więcej informacji o zgodności i zakupie dodatkowych czujników można znaleźć na stronie <http://buy.garmin.com>.

### **Zakładanie czujnika tętna**

**UWAGA:** Jeśli nie masz czujnika tętna, możesz pominąć tę czynność.

Czujnik tętna należy nosić bezpośrednio na skórze, tuż poniżej mostka. Powinien on przylegać do ciała na tyle mocno, by pozostawał na swoim miejscu podczas aktywności.

**1** Zatrzaśnij moduł czujnika tętna ① na pasku.

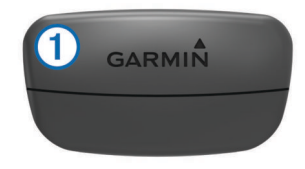

Loga firmy Garmin (na module i na pasku) powinno być zwrócone prawą stroną do góry.

**2** Zwilż elektrody  $\oslash$  i płytki stykowe  $\oslash$  z tyłu paska, aby zapewnić prawidłowy kontakt między klatką piersiową a nadajnikiem.

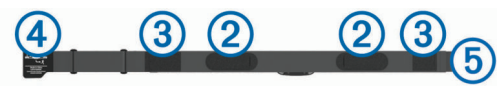

**3** Owiń pasek wokół klatki piersiowej i umieść haczyk paska  $\phi$ w pętli  $\circled{5}$ .

<span id="page-12-0"></span>**UWAGA:** Etykieta nie powinna być odgięta.

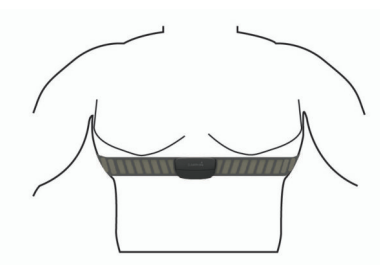

Loga firmy Garmin powinny być zwrócone prawą stroną do góry.

**4** Umieść urządzenie w zasięgu czujnika tętna, w odległości nie większej niż 3 m (10 stóp).

Po założeniu czujnik tętna staje się aktywny i jest gotowy do przesyłania danych.

**PORADA:** Jeśli dane dotyczące tętna nie są wyświetlane lub odczyt jest nieregularny, zapoznaj się ze wskazówkami rozwiązywania problemów (*[Wskazówki dotyczące](#page-13-0)  [nieregularnego odczytu danych tętna](#page-13-0)*, strona 10).

### **Czas odpoczynku**

Możesz używać urządzenia Garmin z nadgarstkowym czujnikiem tętna lub zgodnym piersiowym czujnikiem tętna do wyświetlania czasu potrzebnego do pełnego zregenerowania sił i osiągnięcia gotowości do następnego wysiłku.

**UWAGA:** Zalecenia dotyczące czasu odpoczynku są przekazywane na podstawie szacowanego pułapu tlenowego i początkowo mogą wydawać się niedokładne. Urządzenie może wymagać ukończenia kilku aktywności, aby ocenić przygotowanie wydolnościowe.

Czas odpoczynku pojawia się natychmiast po zakończeniu aktywności. Czas jest odliczany aż do uzyskania optymalnego stanu umożliwiającego rozpoczęcie kolejnego wysiłku.

### *Wyświetlanie czasu odpoczynku*

Aby móc korzystać z funkcji czasu odpoczynku, należy założyć czujnik tętna i sparować go z urządzeniem (*[Parowanie](#page-14-0) [czujników ANT+](#page-14-0)*, strona 11). Jeśli do urządzenia dołączono czujnik tętna, urządzenia te są już sparowane. Aby uzyskać jak najdokładniejszą wartość szacunkową, należy skonfigurować profil użytkownika (*[Ustawianie profilu użytkownika](#page-17-0)*, strona 14) i ustawić maksymalne tętno (*Ustawianie stref tętna*, strona 9).

- **1** Wybierz kolejno **Menu** > **Moje statystyki** > **Asystent odpoczynku** > **Włącz**.
- **2** Idź pojeździć.
- **3** Po zakończeniu jazdy wybierz **Zapisz jazdę**.
	- Zostanie wyświetlony czas odpoczynku. Maksymalny czas odpoczynku to 4 dni, podczas gdy minimalny czas odpoczynku wynosi 6 godzin.

### **Informacje o szacowanym pułapie tlenowym**

Pułap tlenowy to maksymalna ilość tlenu (w mililitrach) na minutę, jaką można wchłonąć w przeliczeniu na kilogram masy ciała w przypadku maksymalnego wysiłku. Ujmując rzecz prościej, pułap tlenowy to wskaźnik wydolności sportowca, który powinien wzrastać w miarę poprawy kondycji. Wartości szacowanego pułapu tlenowego są podawane i obsługiwane przez firmę Firstbeat. Możesz używać urządzenia Garmin sparowanego ze zgodnym czujnikiem tętna i miernikiem mocy do wyświetlania szacowanego pułapu tlenowego dla jazdy rowerem.

### *Sprawdzanie szacowanego pułapu tlenowego*

Zanim możliwe będzie wyświetlenie szacowanego pułapu tlenowego, należy założyć czujnik tętna i zamontować miernik mocy, a następnie sparować te akcesoria z urządzeniem (*[Parowanie czujników ANT+](#page-14-0)*, strona 11). Jeśli do urządzenia dołączono czujnik tętna, urządzenia te są już sparowane. Aby

uzyskać jak najdokładniejszą wartość szacunkową, należy skonfigurować profil użytkownika (*[Ustawianie profilu](#page-17-0) [użytkownika](#page-17-0)*, strona 14) i ustawić maksymalne tętno (*Ustawianie stref tętna*, strona 9).

**UWAGA:** Początkowo przewidywania mogą wydać się niedokładne. Dlatego należy wykonać kilka przejazdów, aby urządzenie mogło ocenić możliwości użytkownika.

- **1** Jeźdź stałym, intensywnym tempem przez 20 minut na świeżym powietrzu.
- **2** Po zakończeniu jazdy wybierz **Zapisz jazdę**.
- **3** Wybierz kolejno **Menu** > **Moje statystyki** > **Pułap tlenowy**.
	- Szacowany pułap tlenowy jest wyrażany przez liczbę i pozycję na kolorowym wskaźniku.

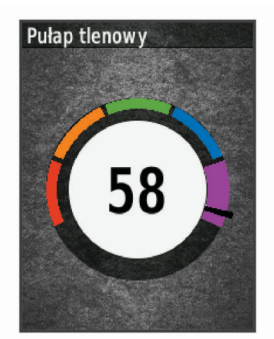

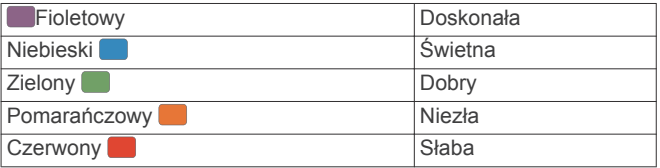

Dane dotyczące pułapu tlenowego i ich analiza zostały opublikowane za zgodą The Cooper Institute® . Więcej informacji znajduje się w załączniku (*[Standardowe oceny](#page-24-0)  [pułapu tlenowego](#page-24-0)*, strona 21) oraz na stronie internetowej [www.CooperInstitute.org](http://www.CooperInstitute.org).

#### *Wskazówki dotyczące maksymalnego pułapu tlenowego dla jazdy rowerem*

Powodzenie i dokładność kalkulacji maksymalnego pułapu tlenowego zwiększa się gdy jazda odbywa się ze stałym tempem i przy umiarkowanie dużym obciążeniu, a tętno i moc utrzymują się na względnie stałym poziomie.

- Przed rozpoczęciem jazdy sprawdź, czy urządzenie, czujnik tętna i miernik mocy działają prawidłowo, są sparowane, a ich baterie są naładowane.
- Podczas 20 min jazdy utrzymuj tętno na poziomie przekraczającym 70% tętna maksymalnego.
- Podczas 20 min jazdy utrzymuj względnie stałą moc wyjściową.
- Unikaj pagórków.
- Unikaj jazdy w grupie, gdzie występuje zjawisko draftingu.

### **Ustawianie stref tętna**

Urządzenie wykorzystuje informacje zawarte w profilu użytkownika, podane podczas konfiguracji ustawień początkowych, w celu określenia stref tętna użytkownika. Istnieje możliwość ręcznego dostosowania stref tętna do celów fitness (*[Cele fitness](#page-13-0)*, strona 10). Aby uzyskać najdokładniejsze dane dotyczące kalorii podczas aktywności, należy ustawić swoje maksymalne tętno, tętno spoczynkowe i strefy tętna.

- **1** Wybierz kolejno **Menu** > **Moje statystyki** > **Strefy treningowe** > **Strefy tętna**.
- **2** Podaj swoje tętno maksymalne i tętno spoczynkowe.
	- Wartości strefy są aktualizowane automatycznie, jednak nadal możesz każdą z nich edytować ręcznie.
- <span id="page-13-0"></span>**3** Wybierz **Według:**.
- **4** Wybierz opcję:
	- Wybierz **Uderz./min**, aby wyświetlić i edytować strefy w uderzeniach serca na minutę.
	- Wybierz **% maksymalnego**, aby wyświetlić i edytować strefy jako wartości procentowe tętna maksymalnego.
	- Wybierz **% r. tęt.**, aby wyświetlić i edytować strefy jako wartości procentowe tętna spoczynkowego.

### *Informacje o strefach tętna*

Wielu sportowców korzysta ze stref tętna, aby dokonywać pomiarów i zwiększać swoją wydolność sercowo-naczyniową, a także poprawiać sprawność fizyczną. Strefa tętna to ustalony zakres liczby uderzeń serca na minutę. Pięć ogólnie przyjętych stref tętna jest ponumerowanych od 1 do 5 według wzrastającej intensywności. Zazwyczaj strefy tętna są obliczane w oparciu o wartości procentowe maksymalnego tętna użytkownika.

### *Cele fitness*

Znajomość stref tętna pomaga w mierzeniu i poprawianiu sprawności fizycznej dzięki zrozumieniu i zastosowaniu następujących zasad.

- Tętno jest dobrą miarą intensywności ćwiczeń.
- Trenowanie w określonych strefach tętna może pomóc poprawić wydolność układu sercowo-naczyniowego.

Jeśli znasz maksymalną wartość swojego tętna, możesz skorzystać z tabeli (*[Obliczanie strefy tętna](#page-25-0)*, strona 22), aby ustalić najlepszą strefę tętna dla swoich celów fitness.

Jeśli nie znasz swojego maksymalnego tętna, użyj jednego z kalkulatorów dostępnych w Internecie. Niektóre siłownie i ośrodki zdrowia wykonują test mierzący tętno maksymalne. Aby uzyskać domyślne maksymalne tętno, należy odjąć swój wiek od wartości 220.

### **Wskazówki dotyczące nieregularnego odczytu danych tętna**

Jeśli dane dotyczące tętna są nieregularne lub nie są wyświetlane, spróbuj wykonać następujące kroki.

- Zwilż elektrody i płytki stykowe (jeśli dotyczy).
- Zaciśnij mocniej pasek na klatce piersiowej.
- Wykonaj rozgrzewkę trwającą 5–10 minut.
- Postępuj zgodnie z instrukcjami dotyczącymi dbania o urządzenie (*[Dbanie o czujnik tętna](#page-20-0)*, strona 17).
- Noś koszulkę bawełnianą lub dokładnie zwilż obie strony paska.

Syntetyczne tkaniny, które pocierają lub uderzają o czujnik tętna, mogą powodować zakłócenia w odbieraniu sygnałów z czujnika tętna.

• Oddal się od źródeł, które mogą wpływać na działanie czujnika tętna.

Źródłami zakłóceń mogą być silne pola elektromagnetyczne, niektóre czujniki bezprzewodowe 2,4 GHz, linie wysokiego napięcia, silniki elektryczne, piekarniki, kuchenki mikrofalowe, telefony bezprzewodowe 2,4 GHz i punkty dostępowe bezprzewodowej sieci LAN.

### **Montaż czujnika prędkości**

**UWAGA:** Jeśli nie masz tego czujnika, możesz pominąć tę czynność.

**PORADA:** Firma Garmin zaleca umieszczenie roweru na stojaku przed rozpoczęciem montażu czujnika.

- **1** Umieść czujnik prędkości u góry piasty i przytrzymaj go.
- **2** Przeciągnij pasek ① wokół piasty i zamocuj go w uchwycie ② czujnika.

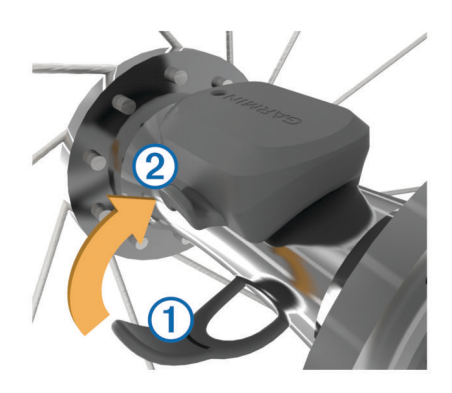

W przypadku instalacji na piaście asymetrycznej czujnik może być pochylony. Nie wpłynie to na jego działanie.

**3** Obróć koło, aby sprawdzić, czy odstęp jest odpowiedni. Czujnik nie powinien dotykać żadnych innych elementów roweru.

**UWAGA:** Po dwóch obrotach dioda LED będzie migać na zielono przez 5 sekund, sygnalizując prawidłowe działanie.

### **Montaż czujnika rytmu**

**UWAGA:** Jeśli nie masz tego czujnika, możesz pominąć tę czynność.

**PORADA:** Firma Garmin zaleca umieszczenie roweru na stojaku przed rozpoczęciem montażu czujnika.

**1** Rozmiar opaski powinien gwarantować właściwe przyleganie czujnika do ramienia korby 1.

Wybierz opaskę o najmniejszym rozmiarze umożliwiającym rozciągnięcie jej wokół ramienia korby.

- **2** Umieść czujnik rytmu po wewnętrznej stronie ramienia korby, po stronie przeciwległej do układu napędowego, i przytrzymaj go.
- **3** Przeciągnij opaskę 2 wokół ramienia korby i zamocuj ją w uchwytach 3 czujnika.

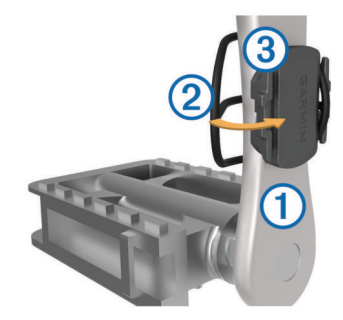

**4** Obróć ramię korby, aby sprawdzić odpowiedni odstęp. Czujnik i opaska nie powinny dotykać żadnych innych elementów roweru ani buta.

**UWAGA:** Po dwóch obrotach dioda LED będzie migać na zielono przez 5 sekund, sygnalizując prawidłowe działanie.

**5** Zrób sobie 15-minutową przejażdżkę próbną, po czym sprawdź, czy czujnik i opaska nie noszą żadnych śladów uszkodzenia.

### **Informacje o czujnikach prędkości i rytmu**

Dane dotyczące rytmu pochodzące z czujnika rytmu są zawsze rejestrowane. Jeśli z urządzeniem nie jest sparowany żaden czujnik rytmu, do obliczania prędkości i dystansu są wykorzystywane dane GPS.

Rytm oznacza tempo pedałowania lub "obrotu" mierzonego liczbą obrotów ramienia korby w ciągu minuty (obr./min).

### <span id="page-14-0"></span>**Uśrednianie danych dotyczących rytmu lub mocy**

Ustawienie uśredniania wartości niezerowych jest dostępne w przypadku treningu z opcjonalnym czujnikiem rytmu lub miernikiem mocy. Ustawienie domyślne nie uwzględnia wartości zerowych, które pojawiają się, gdy użytkownik nie pedałuje. Można zmienić wartość tego ustawienia (*[Ustawienia zapisu](#page-20-0)  danych*[, strona 17\)](#page-20-0).

### **Parowanie czujników ANT+**

Przed przystąpieniem do parowania musisz założyć czujnik tętna lub zamontować czujnik rowerowy.

Parowanie polega na powiązaniu bezprzewodowych czujników ANT+, np. czujnika tętna, z urządzeniem Garmin.

**1** Umieść urządzenie w zasięgu czujnika, czyli w odległości nie większej niż 3 m (10 stóp).

**UWAGA:** Na czas parowania zachowaj odległość co najmniej 10 m (33 stóp) od innych czujników ANT+.

- **2** Wybierz kolejno **Menu** > **Ustawienia** > **Czujniki** > **Dodaj czujnik**.
- **3** Wybierz opcję:
	- Wybierz typ czujnika.
	- Wybierz **Szukaj wszystko**, aby wyszukać wszystkie czujniki znajdujące się w pobliżu.

Zostanie wyświetlona lista dostępnych czujników.

- **4** Wybierz jeden lub więcej czujników do sparowania z urządzeniem.
- **5** Wybierz **Dodaj czujnik**.

Po przeprowadzeniu parowania czujnika z urządzeniem status czujnika zmieni się na Połączono. Pole danych można dostosować w taki sposób, aby wyświetlane w nim były dane z czujnika.

### **Trening z miernikami mocy**

- Odwiedź stronę [www.garmin.com/intosports,](http://www.garmin.com/intosports) aby uzyskać listę czujników ANT+, które są zgodne z wybranym urządzeniem (np. Vector™).
- Więcej informacji znajduje się w podręczniku użytkownika miernika mocy.
- Dostosuj strefy mocy do własnych celów i możliwości (*Ustawianie stref mocy*, strona 11).
- Korzystaj z alertów zakresowych i otrzymuj powiadomienia po osiągnięciu określonych stref mocy (*[Ustawianie alertów](#page-18-0) [zakresowych](#page-18-0)*, strona 15).
- Dostosuj pola danych mocy (*[Dostosowywanie ekranów](#page-18-0)  danych*[, strona 15\)](#page-18-0).

### **Ustawianie stref mocy**

Wartości dla stref to wartości domyślne, które mogą nie odpowiadać osobistym preferencjom użytkownika. Istnieje możliwość ręcznego dostosowania stref w urządzeniu oraz skorzystania z serwisu Garmin Connect. Jeśli znasz wartość swojego współczynnika FTP (ang. Functional Threshold Power), możesz go wprowadzić i pozwolić urządzeniu automatycznie obliczyć strefy mocy.

- **1** Wybierz kolejno **Menu** > **Moje statystyki** > **Strefy treningowe** > **Strefy mocy**.
- **2** Podaj wartość współczynnika FTP.
- **3** Wybierz **Według:**.
- **4** Wybierz opcję:
	- Wybierz **waty**, aby wyświetlić i edytować strefy w watach.
	- Wybierz **% FTP**, aby wyświetlić i edytować strefy jako wartości procentowe wskaźnika FTP.

### **Kalibrowanie miernika mocy**

Przed rozpoczęciem kalibracji miernik mocy należy zainstalować, sparować z urządzeniem i rozpocząć zapisywanie danych za jego pomocą.

Instrukcje kalibracji posiadanego miernika mocy można znaleźć w instrukcjach dostarczonych przez jego producenta.

- **1** Wybierz kolejno **Menu** > **Ustawienia** > **Czujniki**.
- **2** Wybierz miernik mocy.
- **3** Wybierz **Kalibruj**.
- **4** Pedałuj, aby wymusić aktywność miernika, aż pojawi się komunikat.
- **5** Wykonaj instrukcje wyświetlane na ekranie.

### **Moc na pedale**

Vector mierzy moc na pedale.

Miernik Vector mierzy siłę przykładaną do pedału kilkaset razy w ciągu każdej sekundy. Vector mierzy także tempo i prędkość obrotową podczas pedałowania. Mierząc siłę, kierunek, obroty ramienia korby i czas, Vector może określać moc (W). Ponieważ Vector mierzy niezależnie moc na obu pedałach, może pokazywać bilans lewej i prawej nogi.

**UWAGA:** System Vector S nie zapewnia informacji o bilansie mocy lewej i prawej nogi.

### **Dynamika jazdy**

Pomiar dynamiki jazdy dotyczy ilości mocy, która jest generowana przy pełnym ruchu korby, a także miejsca, gdzie jest przykładana siła. Pozwala on także zrozumieć sposób jazdy użytkownika. Informacja o tym, jak i gdzie tworzona jest moc, pozwala na zwiększenie wydajności treningów i ocenę sprawności.

**UWAGA:** Do wykonania pomiaru dynamiki jazdy konieczne jest posiadanie systemu Edge z dwoma czujnikami.

Więcej informacji można znaleźć na stronie [www.garmin.com](http://www.garmin.com/cyclingdynamics) [/cyclingdynamics.](http://www.garmin.com/cyclingdynamics)

### *Wykorzystanie dynamiki jazdy*

Zanim będzie można wykorzystać funkcję dynamiki jazdy, należy sparować miernik mocy Vector z urządzeniem (*Parowanie czujników ANT+*, strona 11).

**UWAGA:** Rejestrowanie dynamiki jazdy wykorzystuje dodatkową pamięć urządzenia.

- **1** Idź pojeździć.
- **2** Przewiń do ekranu dynamiki jazdy, aby wyświetlić dane dotyczące fazy mocy ①, łączną fazę mocy 2 i przesunięcie od środka pedału 3.

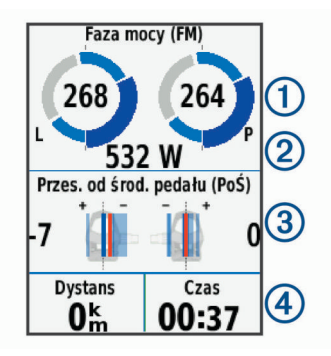

**3** W razie konieczności wybierz kolejno **Pola danych**, aby zmienić pole danych (*[Dostosowywanie ekranów danych](#page-18-0)*, [strona 15](#page-18-0)).

**UWAGA:** Dwa pola danych u dołu ekranu 4 można dostosować.

Dane dotyczące jazdy można przesłać do aplikacji Garmin Connect Mobile w celu wyświetlenia dodatkowych informacji

#### <span id="page-15-0"></span>o dynamice jazdy (*[Przesyłanie jazdy do serwisu Garmin](#page-16-0)  Connect*[, strona 13](#page-16-0)).

### **Dane odnośnie fazy mocy**

Faza mocy to pozycja pedałów (między początkowym a końcowym kątem korby), w której generowana jest moc dodatnia.

#### **Przesunięcie od środka pedału**

Przesunięcie od środka pedału odnosi się do miejsca, gdzie należy przyłożyć siłę.

#### **Aktualizowanie oprogramowania Vector za pomocą urządzenia Edge**

Przed wykonaniem aktualizacji oprogramowania należy sparować urządzenie Edge z systemem Vector.

**1** Wyślij dane jazdy do konta Garmin Connect (*[Przesyłanie](#page-16-0)  [jazdy do serwisu Garmin Connect](#page-16-0)*, strona 13).

Garmin Connect automatycznie wyszukuje aktualizacje oprogramowania i przesyła je do urządzenia Edge.

- **2** Umieść urządzenie Edge w zasięgu czujnika (w odległości nie większej niż 3 m).
- **3** Obróć ramię korby kilka razy. Urządzenie Edge wyświetli monit o zainstalowanie wszystkich oczekujących aktualizacji oprogramowania.
- **4** Wykonaj instrukcje wyświetlane na ekranie.

### **Określanie współczynnika FTP**

Urządzenie wykorzystuje informacje zawarte w profilu użytkownika podane podczas konfiguracji ustawień początkowych, w celu określenia współczynnika FTP (Functional Threshold Power). Aby uzyskać bardziej precyzyjny współczynnik FTP, można przeprowadzić test FTP za pomocą sparowanego miernika mocy i czujnika tętna (*Przeprowadzanie testu FTP*, strona 12).

#### Wybierz kolejno **Menu** > **Moje statystyki** > **FTP**.

Szacowany współczynnik FTP jest wyświetlany jako wartość mierzona w watach na kilogram, moc w watach i pozycja na kolorowym wskaźniku.

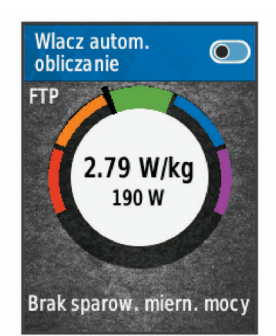

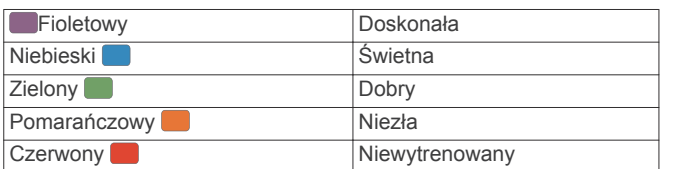

Więcej informacji można znaleźć w załączniku (*[Współczynniki FTP](#page-24-0)*, strona 21).

#### *Przeprowadzanie testu FTP*

Zanim będzie można przeprowadzić test mający na celu określenie współczynnika FTP (Functional Threshold Power), należy sparować z urządzeniem miernik mocy i czujnik tętna (*[Parowanie czujników ANT+](#page-14-0)*, strona 11).

- **1** Wybierz kolejno **Menu** > **Moje statystyki** > **FTP** > **Test FTP**  > **Jazda**.
- 2 Wybierz  $\triangleright$ , aby uruchomić stoper.

Po rozpoczęciu jazdy urządzenie wyświetla każdy etap testu, cel oraz aktualne dane mocy. Po ukończeniu testu zostanie wyświetlony komunikat.

- **3** Wybierz  $\triangleright$ , aby zatrzymać stoper.
- **4** Wybierz **Zapisz jazdę**.

Współczynnik FTP jest wyświetlany jako wartość mierzona w watach na kilogram, moc w watach i pozycja na kolorowym wskaźniku.

#### *Automatyczne obliczanie współczynnika FTP*

Zanim urządzenie będzie mogło obliczyć współczynnik FTP (Functional Threshold Power), należy najpierw sparować miernik mocy i czujnik tętna z urządzeniem (*[Parowanie](#page-14-0)  [czujników ANT+](#page-14-0)*, strona 11).

- **1** Wybierz kolejno **Menu** > **Moje statystyki** > **FTP** > **Włącz autom. obliczanie**.
- **2** Jeźdź stałym, intensywnym tempem przez 20 minut na świeżym powietrzu.
- **3** Po zakończeniu jazdy wybierz **Zapisz jazdę**.
- **4** Wybierz kolejno **Menu** > **Moje statystyki** > **FTP**.
- Współczynnik FTP jest wyświetlany jako wartość mierzona w watach na kilogram, moc w watach i pozycja na kolorowym wskaźniku.

### **Korzystanie z elektronicznych manetek**

Aby korzystać ze zgodnych elektronicznych manetek zmiany biegów, takich jak manetki Shimano® Di2™, należy najpierw sparować je z posiadanym urządzeniem (*[Parowanie czujników](#page-14-0) ANT+*[, strona 11](#page-14-0)). Istnieje możliwość dostosowania opcjonalnych pól danych (*[Dostosowywanie ekranów danych](#page-18-0)*, [strona 15](#page-18-0)). W urządzeniu Edge 520 wyświetlane są bieżące wartości regulacji, gdy czujnik znajduje się w trybie regulacji.

### **Świadomość sytuacyjna**

Urządzenia Edge można używać razem z urządzeniem Varia Vision™, ze światłami rowerowymi Varia™ i radarem wstecznym, aby zwiększyć swoją świadomość sytuacyjną. Więcej informacji znajduje się w podręczniku użytkownika urządzenia Varia.

**UWAGA:** Możliwe, że konieczna będzie aktualizacja oprogramowania urządzenia Edge, aby można było sparować urządzenia Varia (*[Aktualizacja oprogramowania przy użyciu](#page-22-0)  [aplikacji Garmin Express](#page-22-0)*, strona 19).

### **Korzystanie z wagi**

Jeśli posiadasz wagę z funkcją ANT+, urządzenie może odczytywać dane z wagi.

**1** Wybierz kolejno **Menu** > **Ustawienia** > **Czujniki** > **Dodaj czujnik** > **Waga**.

Po wyszukaniu wagi zostanie wyświetlony komunikat.

- **2** Stań na wadze we wskazanym momencie. **UWAGA:** Jeśli korzystasz z wagi obliczającej skład ciała, zdejmij buty i skarpetki, aby wszystkie parametry dotyczące składu ciała mogły zostać odczytane i zapisane.
- **3** Zejdź z wagi we wskazanym momencie.

**PORADA:** Jeśli wystąpi błąd, zejdź z wagi. Wejdź na wagę, gdy zostanie to zasygnalizowane.

### **Dane inteligentnej wagi Garmin Index™**

Jeśli posiadasz wagę Garmin Index, jej najbardziej aktualne dane są przechowywane na koncie Garmin Connect. Po ponownym połączeniu urządzenia Edge 520 z kontem Garmin Connect dane wagi są aktualizowane w profilu użytkownika Edge 520.

## **Historia**

<span id="page-16-0"></span>Historia obejmuje informacje na temat czasu, dystansu, kalorii, prędkości, okrążeń i wysokości oraz dane opcjonalnego czujnika ANT+.

**UWAGA:** Historia nie jest zapisywana, gdy stoper jest zatrzymany lub wstrzymany.

Gdy pamięć urządzenia zapełni się, zostanie wyświetlony komunikat. Urządzenie nie usunie ani automatycznie nie nadpisze historii. Od czasu do czasu przesyłaj historię do serwisu Garmin Connect, aby śledzić wszystkie dane jazdy.

### **Wyświetlanie jazdy**

- **1** Wybierz kolejno **Menu** > **Historia** > **Jazdy**.
- **2** Wybierz jazdę.
- **3** Wybierz opcję.

### **Wyświetlanie czasu w każdej ze stref treningowych**

Zanim będzie możliwe wyświetlenie czasu w poszczególnych strefach treningowych, należy sparować urządzenie ze zgodnym czujnikiem tętna lub mocy, a następnie wykonać i zapisać aktywność.

Podgląd czasu w każdej ze stref tętna i mocy umożliwia dostosowanie intensywności treningu. Można dostosować strefy mocy (*[Ustawianie stref mocy](#page-14-0)*, strona 11) i strefy tętna (*[Ustawianie stref tętna](#page-12-0)*, strona 9) do wyznaczonych sobie celów i możliwości. Pole danych można dostosować tak, aby podczas jazdy był w nim wyświetlany czas w poszczególnych strefach treningowych (*[Dostosowywanie ekranów danych](#page-18-0)*, strona 15).

- **1** Wybierz kolejno **Menu** > **Historia** > **Jazdy**.
- **2** Wybierz jazdę.
- **3** Wybierz opcję:
	- Jeśli podczas jazdy rejestrowane są dane z jednego czujnika, wybierz **Czas w strefie tętna** lub **Czas w strefie mocy**.
	- Jeśli podczas jazdy rejestrowane są dane z obu czujników, wybierz **Czas w strefie**, a następnie **Strefy tętna** lub **Strefy mocy**.

### **Usuwanie jazd**

- **1** Wybierz kolejno **Menu** > **Historia** > **Jazdy** > **Usuń**.
- **2** Zaznacz jedną lub więcej jazd do usunięcia.
- **3** Wybierz kolejno **Usuń jazdy** > **OK**.

### **Wyświetlanie podsumowania danych**

Istnieje możliwość wyświetlenia zgromadzonych danych zapisanych w urządzeniu, w tym liczbę jazd, czas, dystans i spalone kalorie.

- **1** Wybierz kolejno **Menu** > **Historia** > **Podsumowanie**.
- **2** Wybierz opcję wyświetlenia podsumowań dla urządzenia lub profilu aktywności.

### **Usuwanie podsumowania danych**

- **1** Wybierz kolejno **Menu** > **Historia** > **Podsumowanie** > **Usuń podsumowania**.
- **2** Wybierz opcję:
	- Wybierz **Usuń wszystkie podsumowania**, aby usunąć z historii wszystkie podsumowania.
	- Wybierz profil aktywności, aby usunąć podsumowania danych zgromadzone dla pojedynczego profilu.

**UWAGA:** Nie spowoduje to usunięcia żadnych zapisanych aktywności.

**3** Wybierz **OK**.

### **Przesyłanie jazdy do serwisu Garmin Connect**

- Synchronizowanie urządzenia Edge z aplikacją Garmin Connect w smartfonie.
- Użyj kabla USB dołączonego do urządzenia Edge, aby przesłać dane jazdy na konto Garmin Connect w komputerze.

### **Serwis Garmin Connect**

Możesz połączyć się ze znajomymi za pomocą usługi Garmin Connect. Garmin Connect umożliwia śledzenie, analizowanie oraz udostępnianie informacji na temat swojej aktywności, stanowiąc źródło wzajemnej motywacji. Rejestruj wszystkie przypadki swojej aktywności, takie jak biegi, spacery, jazdy, sesje pływania, piesze wędrówki, triatlony i wiele innych aktywności.

Możesz utworzyć bezpłatne konto Garmin Connect podczas parowania urządzenia z telefonem za pomocą aplikacji Garmin Connect Mobile lub zrobić to w serwisie [www.garminconnect.com](http://www.garminconnect.com).

- **Zapisuj aktywności**: Po ukończeniu oraz zapisaniu aktywności w urządzeniu można przesłać ją do serwisu Garmin Connect i trzymać ją tam przez dowolny czas.
- **Analizuj dane**: Można wyświetlić bardziej szczegółowe informacje o aktywności, w tym czas, dystans, wysokość, tętno, spalone kalorie, rytm, widok mapy z góry, wykresy tempa i prędkości oraz własne raporty.

**UWAGA:** Aby móc rejestrować niektóre dane, należy zastosować opcjonalne akcesoria, np. czujnik tętna.

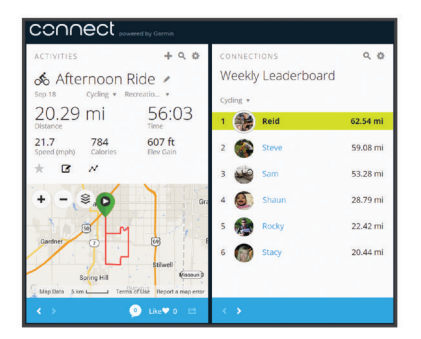

- **Planuj treningi**: Możesz wybrać cel fitness i załadować jeden z dokładnych planów treningowych.
- **Udostępniaj aktywności**: Możesz połączyć się ze znajomymi, aby śledzić wzajemnie swoje aktywności oraz publikować łącza do swoich aktywności w serwisach społecznościowych.

### **Zapis danych**

Urządzenie wykorzystuje funkcję Oszczędnie. Zapisuje ona główne punkty, w których nastąpiła zmiana kierunku, prędkości lub tętna.

Po sparowaniu miernika mocy urządzenie zapisuje punkty co sekundę. Zapisywanie punktów co sekundę pozwala uzyskać bardzo szczegółowy ślad, zajmuje jednak więcej miejsca w dostępnej pamięci urządzenia.

Informacje na temat uśredniania danych dotyczących rytmu i mocy znajdują się na stronie *[Uśrednianie danych dotyczących](#page-14-0)  [rytmu lub mocy](#page-14-0)*, strona 11.

### **Zarządzanie danymi**

**UWAGA:** To urządzenie nie jest zgodne z systemami operacyjnymi Windows® 95, 98, Me, Windows NT® oraz Mac® OS 10.3 i wcześniejszymi.

### <span id="page-17-0"></span>**Podłączanie urządzenia do komputera**

#### *NOTYFIKACJA*

Aby zapobiec korozji, należy całkowicie osuszyć port USB, antenę komunikatów pogodowych i obszary wokół nich przed rozpoczęciem ładowania lub podłączeniem do komputera.

- **1** Wyciągnij antenę komunikatów pogodowych z portu USB.
- **2** Włóż mniejszą wtyczkę kabla USB do portu USB.
- **3** Włóż większą wtyczkę kabla USB do portu USB komputera.

Urządzenie w komputerach z systemem operacyjnym Windows jest wyświetlane jako dysk wymienny w folderze Mój komputer, a w komputerach Mac jako zamontowany wolumin.

#### **Przesyłanie plików do urządzenia**

**1** Podłącz urządzenie do komputera.

Na komputerach z systemem Windows urządzenie jest wyświetlane jako napęd wymienny lub urządzenie przenośne. Na komputerach Mac urządzenie jest wyświetlane jako napęd zamontowany.

**UWAGA:** Niektóre komputery z wieloma dyskami sieciowymi mogą nie wyświetlać poprawnie dysków urządzenia. Zapoznaj się z dokumentacją dostępną w systemie operacyjnym, aby dowiedzieć się, jak mapować dyski.

- **2** W komputerze otwórz przeglądarkę plików.
- **3** Wybierz plik.
- **4** Wybierz kolejno **Edytuj** > **Kopiuj**.
- **5** Otwórz urządzenie przenośne, napęd lub wolumin urządzenia.
- **6** Przejdź do folderu.
- **7** Wybierz kolejno **Edytuj** > **Wklej**.

Plik zostanie wyświetlony na liście plików w pamięci urządzenia.

#### **Usuwanie plików**

#### *NOTYFIKACJA*

Jeśli nie wiesz, do czego służy plik, nie usuwaj go. W pamięci urządzenia znajdują się ważne pliki systemowe, których nie należy usuwać.

- **1** Otwórz dysk lub wolumin **Garmin**.
- **2** W razie potrzeby otwórz folder lub wolumin.
- **3** Wybierz plik.
- **4** Naciśnij klawisz **Delete** na klawiaturze.

**UWAGA:** Jeśli korzystasz z komputera firmy Apple® , opróżnij folder Kosz, aby całkowicie usunąć pliki.

#### **Odłączanie kabla USB**

Jeśli urządzenie jest podłączone do komputera jako wolumin lub dysk wymienny, należy bezpiecznie odłączyć urządzenie od komputera, aby uniknąć utraty danych. Jeśli urządzenie jest podłączone do komputera z systemem operacyjnym Windows jako urządzenie przenośne, nie jest konieczne przeprowadzenie procedury bezpiecznego odłączania.

- **1** Wykonaj poniższe czynności:
	- W komputerze z systemem Windows wybierz ikonę **Bezpieczne usuwanie sprzętu** na pasku zadań systemu, a następnie wybierz urządzenie.
	- Na komputerze firmy Apple wybierz urządzenie, a następnie wybierz kolejno **Plik** > **Odłącz**.
- **2** Odłącz kabel od komputera.

### **Dostosowywanie urządzenia**

### **Funkcje Connect IQ™ do pobrania**

Możesz dodać do urządzenia Connect IQ funkcje oferowane przez Garmin oraz innych producentów za pomocą aplikacji Connect IQ Mobile.

- **Pola danych**: Umożliwiają pobieranie nowych pól danych, które pozwalają wyświetlać dane z czujników, dane aktywności i historii na różne sposoby. Możesz dodać pola danych Connect IQ do wbudowanych funkcji i stron.
- **Widżety**: Pozwalają na szybki odczyt informacji, takich jak dane z czujnika czy powiadomienia.
- **Aplikacje**: Umożliwiają dodanie do urządzenia interaktywnych funkcji, takich jak nowe typy aktywności na dworze i fitness.

#### **Pobieranie funkcji Connect IQ przy użyciu komputera**

- **1** Podłącz urządzenie do komputera za pomocą kabla USB.
- **2** Przejdź na stronę [apps.garmin.com](http://apps.garmin.com) i załóż konto.
- **3** Wybierz funkcję Connect IQ i pobierz ją.
- **4** Wykonaj instrukcje wyświetlane na ekranie.

### **Profile**

Urządzenie Edge oferuje kilka sposobów na dostosowanie urządzenia, w tym także dostępnych profili. Profile są zbiorami ustawień, które wpływają na optymalizację urządzenia w oparciu o sposób jego użytkowania. Można na przykład wybrać różne ustawienia i widoki dla treningów i jazdy górskiej.

Podczas korzystania z profilu, po zmianie takich ustawień, jak pola danych czy jednostki miary, zmiany są automatycznie zapisywane jako część profilu.

- **Profile aktywności**: Możesz utworzyć profile aktywności dla każdego rodzaju jazdy rowerem. Możesz na przykład utworzyć oddzielny profil aktywności na potrzeby treningu, wyścigów i kolarstwa górskiego. Profil aktywności obejmuje dostosowane strony danych, podsumowane aktywności, alerty, strefy treningowe (np. tętno i prędkość), ustawienia treningu (np. Auto Pause® i Auto Lap® ) oraz ustawienia nawigacji.
- **Profil użytkownika**: Można aktualizować takie ustawienia, jak płeć, wiek, masa, wzrost czy ustawienia aktywnego sportowca. Urządzenie wykorzystuje te informacje do obliczania dokładnych danych związanych z jazdą.

#### **Ustawianie profilu użytkownika**

Można aktualizować takie ustawienia, jak płeć, wiek, masa, wzrost czy ustawienia aktywnego sportowca. Urządzenie wykorzystuje te informacje do obliczania dokładnych danych związanych z jazdą.

- **1** Wybierz kolejno **Menu** > **Moje statystyki** > **Profil użytkownika**.
- **2** Wybierz opcję.

#### **Informacje o ustawieniu aktywnego sportowca**

Aktywny sportowiec to osoba, która trenuje intensywnie od wielu lat (za wyjątkiem czasu, gdy odniosła niewielkie kontuzje) i ma tętno spoczynkowe na poziomie 60 uderzeń serca na minutę (uderzenia/min) lub mniej.

### **Informacje o ustawieniach treningu**

Poniższe opcje i ustawienia umożliwiają dostosowanie urządzenia do potrzeb treningowych. Te ustawienia są zapisywane w profilu aktywności. Można na przykład ustawić alerty czasu dla profilu wyścigów i wybrać ustawienie włączenia pozycji Auto Lap dla profilu jazdy górskiej.

### <span id="page-18-0"></span>**Aktualizowanie profilu aktywności**

Można dostosować dziesięć profili aktywności. Ustawienia i pola danych można dostosować do określonej formy aktywności lub podróży.

- **1** Wybierz kolejno **Menu** > **Ustawienia** > **Profile aktywności**.
- **2** Wybierz opcję:
	- Wybierz profil.
	- Wybierz **Utwórz nowy**, aby dodać nowy profil.
- **3** W razie potrzeby dokonaj edycji nazwy i koloru profilu.
- **4** Wybierz opcję:
	- Wybierz **Ekrany danych**, aby dostosować ekrany i pola danych (*Dostosowywanie ekranów danych*, strona 15).
	- Wybierz **Domyślny typ jazdy**, aby ustawić dla tego profilu aktywności standardowy typ jazdy, np. dojazd do pracy.

**PORADA:** W przypadku jazdy niestandardowej można ręcznie zaktualizować typ jazdy. Odpowiedni typ jazdy jest ważny przy tworzeniu kursów przyjaznych dla rowerzystów.

- Wybierz **Tryb GPS**, aby wyłączyć GPS (*[Trening](#page-8-0)  [w pomieszczeniu](#page-8-0)*, strona 5) lub zmienić ustawienia satelitów (*Zmiana ustawień satelitów*, strona 15).
- Wybierz **Mapa**, aby dostosować ustawienia mapy (*Ustawienia mapy*, strona 15).
- Wybierz **Alerty**, aby dostosować alerty dotyczące treningów (*Alerty*, strona 15).
- Wybierz kolejno **Funkcje automatyczne** > **Auto Lap**, aby określić, kiedy mają być uruchamiane okrążenia (*[Oznaczanie okrążeń wg pozycji](#page-19-0)*, strona 16).
- Wybierz kolejno **Funkcje automatyczne** > **Auto Pause**, aby zmienić ustawienie automatycznego wstrzymania stopera (*[Korzystanie z funkcji Auto Pause](#page-19-0)*, strona 16).
- Wybierz kolejno **Funkcje automatyczne** > **Autouśpienie**, aby automatycznie przełączać urządzenie w tryb uśpienia po 5 minutach bezczynności (*[Korzystanie z funkcji](#page-19-0)  [Autouśpienie](#page-19-0)*, strona 16).
- Wybierz kolejno **Funkcje automatyczne** > **Autoprzewijanie**, aby dostosować wyświetlanie stron danych treningowych podczas działania stopera (*[Korzystanie z funkcji autoprzewijania](#page-19-0)*, strona 16).
- Wybierz **Informacje o starcie**, aby dostosować tryb informacji o starcie (*[Zmienianie informacji o starcie](#page-19-0)*, [strona 16\)](#page-19-0).

Wszelkie zmiany są zapisywane w profilu aktywności.

### **Dostosowywanie ekranów danych**

Możesz dostosować ekrany danych dla każdego profilu aktywności.

- **1** Wybierz kolejno **Menu** > **Ustawienia** > **Profile aktywności**.
- **2** Wybierz profil.
- **3** Wybierz **Ekrany danych**.
- **4** Wybierz ekran danych.
- **5** W razie potrzeby włącz ekran danych.
- **6** Wybierz liczbę pól danych do wyświetlenia na ekranie.
- **7** Wybierz pole danych, aby zmienić jego wartość.

### **Zmiana ustawień satelitów**

W celu sprawniejszego odbioru sygnałów w trudnych warunkach i szybszego ustalania pozycji GPS można włączyć ustawienie GPS+GLONASS. Użycie ustawienia GPS+GLONASS powoduje skrócenie czasu działania baterii w porównaniu do korzystania z samego GPS.

- **1** Wybierz kolejno **Menu** > **Ustawienia** > **Profile aktywności**.
- **2** Wybierz profil.
- **3** Wybierz **Tryb GPS**.
- **4** Wybierz opcję.

### **Ustawienia mapy**

Wybierz kolejno **Menu** > **Ustawienia** > **Profile aktywności**, po czym zaznacz profil i wybierz **Mapa**.

**Orientacja**: Ustawienie określa sposób wyświetlania mapy na ekranie.

- **Auto. przybliżanie**: Umożliwia wybranie poziomu powiększenia mapy. W przypadku wybrania opcji Wyłącz operacje powiększania i pomniejszania trzeba wykonywać ręcznie.
- **Tekst przewodnika**: Ustawienie określa, kiedy są wyświetlane monity zwrotów.

#### *Zmiana orientacji mapy*

- **1** Wybierz kolejno **Menu** > **Ustawienia** > **Profile aktywności**.
- **2** Wybierz profil.
- **3** Wybierz kolejno **Mapa** > **Orientacja**.
- **4** Wybierz opcję:
	- Wybierz opcję **Północ u góry**, aby góra strony była zwrócona ku północy.
	- Wybierz opcję **Kierunek u góry**, aby góra strony była zwrócona w kierunku podróży.
	- Wybierz **Tryb 3D**, aby wyświetlić mapę w trzech wymiarach.

### **Alerty**

Alerty umożliwiają trenowanie, aby osiągnąć określone cele: czas, dystans, zużycie kalorii, tętno, rytm pedałowania i moc. Ustawienia alertów są zapisywane w profilu aktywności.

#### *Ustawianie alertów zakresowych*

Jeśli posiadasz opcjonalny czujnik tętna, czujnik rytmu lub miernik mocy, możesz ustawić dla nich alerty zakresowe. Alert zakresowy uruchamia się, gdy w urządzeniu zostanie zarejestrowana wartość spoza ustawionego zakresu. Można na przykład ustawić urządzenie tak, aby informowało użytkownika o każdym spadku rytmu poniżej 40 obr./min. i wzroście powyżej 90 obr./min. Alerty zakresowe można także ustawić, korzystając ze strefy treningowej (*[Strefy treningowe](#page-10-0)*, strona 7).

- **1** Wybierz kolejno **Menu** > **Ustawienia** > **Profile aktywności**.
- **2** Wybierz profil.
- **3** Wybierz **Alerty**.
- **4** Wybierz kolejno **Alert tętna**, **Alert rytmu** lub **Alert mocy**.
- **5** W razie potrzeby włącz alert.
- **6** Wybierz wartości minimalną i maksymalną lub wybierz strefy.
- **7** W razie potrzeby wybierz  $\swarrow$ .

Przy każdym przekroczeniu określonego zakresu tętna lub spadku poniżej jego minimalnej wartości w urządzeniu wyświetlony zostanie komunikat. Jeśli w urządzeniu włączono sygnały dźwiękowe, urządzenie wyemituje również sygnał dźwiękowy (*[Włączanie i wyłączanie dźwięków urządzenia](#page-20-0)*, [strona 17](#page-20-0)).

### *Ustawianie alertu cyklicznego*

Alert cykliczny uruchamia się za każdym razem, gdy urządzenie zarejestruje określoną wartość lub interwał. Można na przykład ustawić urządzenie tak, aby alert uruchamiał się co 30 minut.

- **1** Wybierz kolejno **Menu** > **Ustawienia** > **Profile aktywności**.
- **2** Wybierz profil.
- **3** Wybierz **Alerty**.
- **4** Ustaw typ alertu.
- **5** Włącz alert.
- **6** Podaj wartość.
- **7** Wybierz  $\checkmark$ .

<span id="page-19-0"></span>Komunikat będzie wyświetlany za każdym razem, gdy w urządzeniu zostanie zarejestrowana wartość, dla której ustawiono alert. Jeśli w urządzeniu włączono sygnały dźwiękowe, urządzenie wyemituje również sygnał dźwiękowy (*[Włączanie i wyłączanie dźwięków urządzenia](#page-20-0)*, strona 17).

### **Auto Lap**

### *Oznaczanie okrążeń wg pozycji*

Funkcja Auto Lap służy do automatycznego oznaczania określonej pozycji podczas okrążenia. Funkcja ta umożliwia porównywanie swoich wyników na różnych etapach jazdy (np. długi podjazd lub sprint treningowy). Podczas wykonywania kursów można korzystać z opcji Wg pozycji, aby włączać okrążenia we wszystkich pozycjach okrążeń zapisanych w kursie.

- **1** Wybierz kolejno **Menu** > **Ustawienia** > **Profile aktywności**.
- **2** Wybierz profil.
- **3** Wybierz kolejno **Funkcje automatyczne** > **Auto Lap** > **Włączenie Auto Lap** > **Wg pozycji** > **Okrążenie gdy**.
- **4** Wybierz opcję:
	- Wybierz **Tylko przycisk okrążenia**, aby włączyć licznik okrążeń po każdym wybraniu przycisku $\bigcirc$  oraz po każdym ponownym minięciu jednej z tych pozycji.
	- Wybierz **Start i okrążenie**, aby włączyć licznik okrążeń w pozycji GPS po wybraniu przycisku  $\triangleright$  oraz w dowolnej pozycji podczas jazdy po wybraniu przycisku  $\bullet$ .
	- Wybierz **Zaznacz i okrążenie**, aby włączyć licznik okrążeń w określonej pozycji GPS, zaznaczonej przed rozpoczęciem jazdy oraz w dowolnej pozycji podczas jazdy po naciśnieciu $\boldsymbol{\nabla}$ .
- **5** W razie potrzeby dostosuj pola danych okrążenia (*[Dostosowywanie ekranów danych](#page-18-0)*, strona 15).

#### *Oznaczanie okrążeń wg dystansu*

Funkcja Auto Lap służy do automatycznego oznaczania okrążenia po przebyciu określonego dystansu. Funkcja ta umożliwia porównywanie swoich wyników na różnych etapach jazdy (np. co 10 mil lub 40 km).

- **1** Wybierz kolejno **Menu** > **Ustawienia** > **Profile aktywności**.
- **2** Wybierz profil.
- **3** Wybierz kolejno **Funkcje automatyczne** > **Auto Lap** > **Włączenie Auto Lap** > **Wg dystansu** > **Okrążenie gdy**.
- **4** Podaj wartość.
- **5** W razie potrzeby dostosuj pola danych okrążenia (*[Dostosowywanie ekranów danych](#page-18-0)*, strona 15).

### **Korzystanie z funkcji Auto Pause**

Funkcja Auto Pause służy do automatycznego wstrzymywania stopera w przypadku zatrzymania się lub gdy prędkość spada poniżej określonej wartości. Funkcja ta jest przydatna, jeśli na trasie treningu znajduje się sygnalizacja świetlna lub inne miejsca, w których trzeba zwolnić bądź się zatrzymać.

**UWAGA:** Historia nie jest zapisywana, gdy stoper jest zatrzymany lub wstrzymany.

- **1** Wybierz kolejno **Menu** > **Ustawienia** > **Profile aktywności**.
- **2** Wybierz profil.
- **3** Wybierz kolejno **Funkcje automatyczne** > **Auto Pause**.
- **4** Wybierz opcję:
	- Aby automatycznie wstrzymać stoper w momencie zatrzymania się, wybierz **Po zatrzymaniu**.
	- Wybierz **Własna prędkość**, aby automatycznie zatrzymać stoper, gdy prędkość spada poniżej określonej wartości.
- **5** W razie potrzeby dostosuj opcjonalne pola danych czasu (*[Dostosowywanie ekranów danych](#page-18-0)*, strona 15).

### **Korzystanie z funkcji Autouśpienie**

Funkcja Autouśpienie umożliwia automatyczne przełączanie urządzenie w tryb uśpienia po 5 minutach bezczynności. W trybie uśpienia ekran jest wyłączony, a czujniki ANT+, Bluetooth i moduł GPS są rozłączone.

- **1** Wybierz kolejno **Menu** > **Ustawienia** > **Profile aktywności**.
- **2** Wybierz profil.
- **3** Wybierz kolejno **Funkcje automatyczne** > **Autouśpienie**.

### **Korzystanie z funkcji autoprzewijania**

Funkcja Autoprzewijanie umożliwia automatyczne przełączanie ekranów z danymi dotyczącymi treningu, gdy stoper jest włączony.

- **1** Wybierz kolejno **Menu** > **Ustawienia** > **Profile aktywności**.
- **2** Wybierz profil.
- **3** Wybierz kolejno **Funkcje automatyczne** > **Autoprzewijanie**.
- **4** Wybierz prędkość wyświetlania.

### **Zmienianie informacji o starcie**

Funkcja ta automatycznie wykrywa moment zlokalizowania satelitów przez urządzenie i rozpoczęcia przemieszczania się. Jest to przypomnienie o konieczności włączenia stopera w celu rejestrowania danych jazdy.

- **1** Wybierz kolejno **Menu** > **Ustawienia** > **Profile aktywności**.
- **2** Wybierz profil.
- **3** Wybierz **Informacje o starcie**.
- **4** Wybierz opcję:
	- Wybierz **Raz**.
	- Wybierz kolejno **Powtórz** > **Powtórz opóź.** aby zmienić czas opóźnienia przypomnienia.

### **BluetoothUstawienia**

Wybierz kolejno **Menu** > **Ustawienia** > **Bluetooth**.

**Włącz**: Włącza bezprzewodową technologię Bluetooth.

**UWAGA:** Pozostałe ustawienia Bluetooth są wyświetlane tylko po włączeniu komunikacji bezprzewodowej Bluetooth.

- **Przyjazna nazwa**: Pozwala na wprowadzenie przyjaznej nazwy, która służy do identyfikacji posiadanego urządzenia w innych urządzeniach z bezprzewodową technologią Bluetooth.
- **Paruj smartfon**: Pozwala połączyć urządzenie ze zgodnym smartfonem z obsługą technologii Bluetooth. To ustawienie umożliwia korzystanie z funkcji online Bluetooth, w tym z LiveTrack, i przesyłania aktywności do serwisu Garmin Connect.
- **Alerty o połącz. i SMS-ach**: Umożliwia włączenie powiadomień telefonicznych z poziomu zgodnego smartfonu.
- **Nieodebrane połączenia i SMS-y**: Wyświetla przegapione powiadomienia ze zgodnego smartfonu.

### **Ustawienia systemowe**

Wybierz kolejno **Menu** > **Ustawienia** > **System**.

- Ustawienia wyświetlania (*Ustawienia wyświetlania*, strona 16)
- Ustawienia zapisu danych (*[Ustawienia zapisu danych](#page-20-0)*, [strona 17](#page-20-0))
- Ustawienia jednostek (*[Zmiana jednostek miary](#page-20-0)*, strona 17)
- Ustawienia dźwięków (*[Włączanie i wyłączanie dźwięków](#page-20-0)  [urządzenia](#page-20-0)*, strona 17)
- Ustawienia języka (*[Zmiana języka urządzenia](#page-20-0)*, strona 17)

### **Ustawienia wyświetlania**

Wybierz kolejno **Menu** > **Ustawienia** > **System** > **Wyświetlanie**.

**Jasność**: Umożliwia regulację jasności podświetlenia.

- <span id="page-20-0"></span>**Czas podświetlania**: Umożliwia regulację czasu działania podświetlenia.
- **Schemat kolorów**: Ustawienie kolorów dziennych lub nocnych w urządzeniu. Wybierz Auto, aby urządzenie automatycznie ustawiało kolory dzienne lub nocne w oparciu o aktualny czas.

**Zrzuty ekranowe**: Umożliwia zapis zrzutu ekranu urządzenia.

### **Ustawienia zapisu danych**

Wybierz kolejno **Menu** > **Ustawienia** > **System** > **Zapis danych**.

- **Interwał rejestrowania**: Opcja pozwala określić sposób zapisu danych dotyczących aktywności. Opcja Oszczędnie umożliwia zapis głównych punktów, w których nastąpiła zmiana kierunku, prędkości lub tętna. Opcja 1 sek. umożliwia zapis punktów co sekundę. Pozwala uzyskać bardzo szczegółowy zapis aktywności, co wpływa jednak na zwiększenie rozmiaru pliku zapisu.
- **Uśrednianie rytmu**: Opcja sprawdza, czy urządzenie uwzględnia wartości zerowe dla danych rytmu, które pojawiają się, gdy użytkownik nie pedałuje (*[Uśrednianie](#page-14-0) [danych dotyczących rytmu lub mocy](#page-14-0)*, strona 11).
- **Uśrednianie mocy**: Opcja sprawdza, czy urządzenie uwzględnia wartości zerowe dla danych mocy, które pojawiają się, gdy użytkownik nie pedałuje (*[Uśrednianie](#page-14-0) [danych dotyczących rytmu lub mocy](#page-14-0)*, strona 11).

### **Zmiana jednostek miary**

Można dostosować jednostki miary dystansu, prędkości, wysokości, temperatury, wagi, format pozycji i format czasu.

- **1** Wybierz kolejno **Menu** > **Ustawienia** > **System** > **Jednostki**.
- **2** Wybierz wielkość fizyczną.
- **3** Wybierz jednostkę miary dla ustawienia.

**Włączanie i wyłączanie dźwięków urządzenia** Wybierz kolejno **Menu** > **Ustawienia** > **System** > **Dźwięki**.

### **Zmiana języka urządzenia**

Wybierz kolejno **Menu** > **Ustawienia** > **System** > **Język**.

### **Zmiana ustawień konfiguracyjnych**

Można modyfikować wszystkie ustawienia skonfigurowane podczas wprowadzania ustawień początkowych.

- **1** Wybierz kolejno **Menu** > **Ustawienia** > **System** > **Zresetuj urządzenie** > **Ustawienia początkowe**.
- **2** Wykonaj instrukcje wyświetlane na ekranie.

### **Strefy czasowe**

Po każdym włączeniu urządzenia i odebraniu sygnałów satelitarnych lub zsynchronizowaniu ze smartfonem urządzenie automatycznie wykrywa strefę czasową i aktualny czas.

## **Informacje o urządzeniu**

## **Dane techniczne**

### **Edge — dane techniczne**

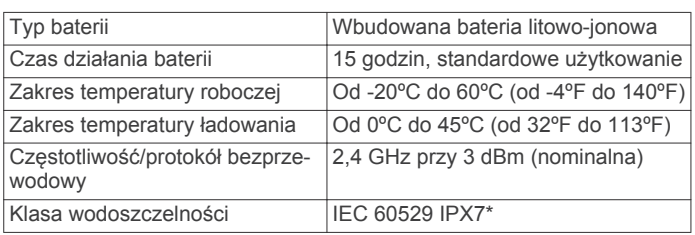

\* Urządzenie jest odporne na przypadkowe zanurzenie w wodzie na głębokość do 1 metra, na czas do 30 minut. Więcej

informacji można znaleźć na stronie [www.garmin.com](http://www.garmin.com/waterrating) [/waterrating.](http://www.garmin.com/waterrating)

### **Dane techniczne czujnika tętna**

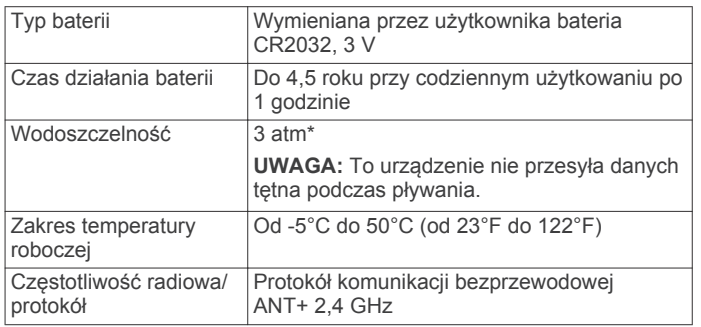

\* Urządzenie jest odporne na ciśnienie odpowiadające zanurzeniu na głębokość 30 metrów. Więcej informacji można znaleźć na stronie [www.garmin.com/waterrating.](http://www.garmin.com/waterrating)

### **Dane techniczne czujników prędkości i rytmu**

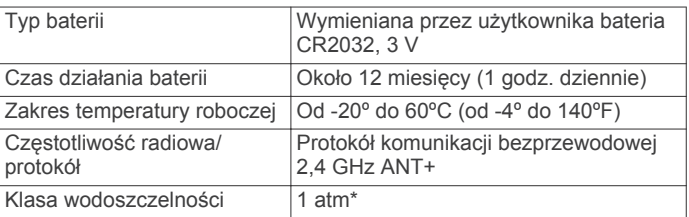

\* Urządzenie jest odporne na ciśnienie odpowiadające zanurzeniu na głębokość 10 metrów. Więcej informacji można znaleźć na stronie [www.garmin.com/waterrating.](http://www.garmin.com/waterrating)

### **Wskazówki dotyczące bezpieczeństwa urządzenia**

### *NOTYFIKACJA*

Nie wolno przechowywać urządzenia w miejscach, w których występują ekstremalne temperatury, gdyż grozi to jego trwałym uszkodzeniem.

Nie należy używać chemicznych środków czyszczących, rozpuszczalników ani środków odstraszających owady, ponieważ mogą one uszkodzić elementy plastikowe.

Mocno przymocuj antenę komunikatów pogodowych, aby zapobiec uszkodzeniom portu USB.

### **Czyszczenie urządzenia**

- **1** Przetrzyj urządzenie ściereczką zwilżoną łagodnym roztworem czyszczącym.
- **2** Wytrzyj do sucha.

Po wyczyszczeniu urządzenie poczekaj, aż zupełnie wyschnie.

### **Dbanie o czujnik tętna**

### *NOTYFIKACJA*

Przed umyciem paska należy zdjąć z niego czujnik.

Nagromadzenie się potu i soli na pasku może wpłynąć na zmniejszenie dokładności danych dostarczanych przez czujnik tętna.

- Więcej wskazówek na temat mycia elementów urządzenia można znaleźć na stronie [www.garmin.com/HRMcare.](http://www.garmin.com/HRMcare)
- Wypłucz pasek po każdym użyciu.
- Pierz pasek w pralce co siedem użyć.
- Nie susz paska w suszarce.
- Podczas suszenia pasek powinien wisieć lub leżeć na płasko.

<span id="page-21-0"></span>• Gdy czujnik tętna nie jest używany, odczep go od paska. Pozwoli to wydłużyć jego czas działania.

### **Wymienianie baterii przez użytkownika**

#### **OSTRZEŻENIE**

Należy zapoznać się z zamieszczonym w opakowaniu produktu przewodnikiem *Ważne informacje dotyczące bezpieczeństwa i produktu* zawierającym ostrzeżenia i wiele istotnych wskazówek.

#### **Wymiana baterii czujnika tętna**

- **1** Za pomocą małego śrubokręta krzyżakowego odkręć cztery wkręty z tyłu urządzenia.
- **2** Zdejmij pokrywkę i wyjmij baterię.

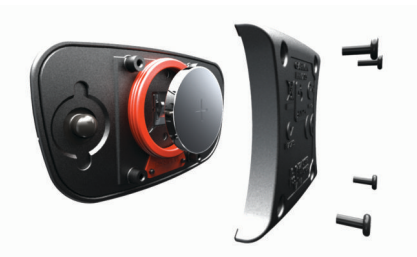

- **3** Poczekaj 30 sekund.
- **4** Włóż nową baterię w taki sposób, aby biegun dodatni był skierowany do góry.

**UWAGA:** Nie należy dopuścić do uszkodzenia lub zgubienia okrągłej uszczelki.

**5** Załóż z powrotem tylną pokrywę i przykręć cztery wkręty.

**UWAGA:** Nie dokręcaj zbyt mocno.

Po wymianie baterii czujnika tętna konieczne może być ponowne sparowanie czujnika z urządzeniem.

#### **Wymiana baterii czujnika prędkości lub rytmu**

Po dwóch obrotach dioda LED miga na czerwono, informując o niskim poziomie baterii.

**1** Znajdź okrągłą pokrywę komory baterii ① z tyłu czujnika.

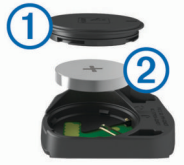

- **2** Obróć pokrywę w kierunku przeciwnym do ruchu wskazówek zegara, tak aby znacznik wskazywał pozycję odblokowaną. Pokrywa zostanie poluzowana, co umożliwi jej zdjęcie.
- **3** Zdejmij pokrywę i wyjmij baterię 2.

**PORADA:** Możesz użyć kawałka taśmy 3 lub magnesu, aby zdjąć baterię z pokrywki.

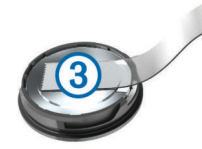

- **4** Poczekaj 30 sekund.
- **5** Włóż nową baterię do pokrywki, uwzględniając bieguny.
- **UWAGA:** Nie należy dopuścić do uszkodzenia lub zgubienia okrągłej uszczelki.
- **6** Obróć pokrywę w kierunku zgodnym z ruchem wskazówek zegara, tak aby znacznik wskazywał pozycję zablokowaną. **UWAGA:** Po wymianie baterii dioda LED będzie migać na czerwono i zielono przez kilka sekund. Gdy dioda LED

przestanie migać na zielono, urządzenie będzie aktywne i gotowe do przesyłania danych.

## **Rozwiązywanie problemów**

### **Resetowanie urządzenia**

Jeśli urządzenie przestanie reagować, konieczne może być jego zresetowanie. Nie spowoduje to usunięcia żadnych danych ani ustawień.

Naciśnij i przytrzymaj przycisk (b przez 10 sekund.

Urządzenie zresetuje się i włączy.

#### **Usuwanie danych użytkownika**

Można przywrócić domyślne wartości dla wszystkich ustawień urządzenia.

**UWAGA:** Spowoduje to usunięcie wszystkich informacji wprowadzonych przez użytkownika, ale nie usunie historii.

Wybierz kolejno **Menu** > **Ustawienia** > **System** > **Zresetuj urządzenie** > **Przywróć ustawienia fabryczne** > **OK**.

### **Maksymalizowanie czasu działania baterii**

- Zmniejsz jasność podświetlenia lub skróć czas podświetlania (*[Korzystanie z podświetlenia](#page-5-0)*, strona 2).
- Ustaw interwał rejestrowania na **Oszczędnie** (*[Ustawienia](#page-20-0) [zapisu danych](#page-20-0)*, strona 17).
- Włącz funkcję **Autouśpienie** (*[Korzystanie z funkcji](#page-19-0) [Autouśpienie](#page-19-0)*, strona 16).
- Wyłącz funkcję łączności bezprzewodowej **Bluetooth**  (*[BluetoothUstawienia](#page-19-0)*, strona 16).
- Wybierz ustawienie **GPS** (*[Zmiana ustawień satelitów](#page-18-0)*, [strona 15](#page-18-0)).
- Usuń czujniki bezprzewodowe, z których już nie korzystasz.

### **Poprawianie odbioru sygnałów satelitarnych GPS**

- Regularnie synchronizuj urządzenie z kontem Garmin Connect:
	- Podłącz urządzenie do komputera za pomocą kabla USB i aplikacji Garmin Express™.
	- Zsynchronizuj urządzenie z aplikacją mobilną Garmin Connect, korzystając ze smartfonu z włączoną funkcją **Bluetooth**

Po połączeniu z kontem Garmin Connect urządzenie pobiera dane satelitarne z kilku ostatnich dni, co umożliwia szybkie odbieranie sygnałów satelitów.

- Udaj się w otwarty teren, z dala od wysokich budynków i drzew.
- Pozostań na miejscu przez kilka minut.

### **Moje urządzenie wyświetla nieprawidłowy język**

- 1 Na ekranie głównym wybierz  $\blacktriangledown$ .
- 2 Przewiń w dół do ostatniej pozycji na liście i wybierz  $\Theta$ .
- 3 Przewiń w dół do ostatniej pozycji na liście i wybierz  $\Theta$ .
- **4** Przewiń w dół do szóstej pozycji na liście i wybierz  $\Theta$ .
- 5 Przewiń do swojego języka i wybierz  $\Theta$ .

### **Odczyty temperatury**

Urządzenie może wyświetlać odczyty temperatury wyższe niż rzeczywista temperatura powietrza, jeśli znajduje się w pełnym słońcu, jest trzymane w dłoni lub jest zasilane przy użyciu baterii zewnętrznej. Dostosowanie się urządzenia do znaczących zmian temperatury również zajmuje nieco czasu.

### <span id="page-22-0"></span>**Zamienne okrągłe uszczelki**

Dostępne są zamienne opaski do uchwytów (okrągłe uszczelki).

**UWAGA:** Należy korzystać wyłącznie z opasek zamiennych wykonanych z gumy EPDM (Ethylene Propylene Diene Monomer). Odwiedź stronę<http://buy.garmin.com>lub skontaktuj się z dealerem firmy Garmin.

### **Wyświetlanie informacji o urządzeniu**

Na ekranie urządzenia można wyświetlić identyfikator urządzenia, wersję oprogramowania i umowę licencyjną.

Wybierz kolejno **Menu** > **Ustawienia** > **System** > **O systemie**.

### **Aktualizacja oprogramowania przy użyciu aplikacji Garmin Express**

Aby przeprowadzić aktualizację oprogramowania urządzenia, należy posiadać konto Garmin Connect oraz pobrać aplikację Garmin Express.

**1** Podłącz urządzenie do komputera za pomocą przewodu USB.

Gdy zostanie udostępnione nowe oprogramowanie, aplikacja Garmin Express prześle je do urządzenia.

- **2** Wykonaj instrukcje wyświetlane na ekranie.
- **3** Nie odłączaj urządzenia od komputera do czasu zakończenia procesu aktualizacji.

### **Aktualizacje produktów**

Zainstaluj w komputerze aplikację Garmin Express [\(www.garmin.com/express](http://www.garmin.com/express)). Zainstaluj w smartfonie aplikację Garmin Connect Mobile.

Aplikacja umożliwia łatwy dostęp do tych usług w urządzeniach Garmin:

- Aktualizacje oprogramowania
- Aktualizacje map
- Przesyłanie danych do Garmin Connect
- Rejestracja produktu

### **Źródła dodatkowych informacji**

- Aby zapoznać się z dodatkowymi instrukcjami obsługi i artykułami oraz pobrać aktualizacje oprogramowania, odwiedź stronę internetową [support.garmin.com.](http://support.garmin.com)
- Odwiedź stronę [www.garmin.com/intosports.](http://www.garmin.com/intosports)
- Odwiedź stronę [www.garmin.com/learningcenter.](http://www.garmin.com/learningcenter)
- Odwiedź stronę [buy.garmin.com](http://buy.garmin.com) lub skontaktuj się z dealerem firmy Garmin w celu uzyskania informacji na temat opcjonalnych akcesoriów i części zamiennych.

## **Załącznik**

### **Pola danych**

Niektóre pola danych do wyświetlania danych wymagają używania akcesoriów ANT+.

**Aktualny czas**: Godzina z uwzględnieniem aktualnej pozycji oraz ustawień dotyczących czasu (format, strefa czasowa i czas letni).

**Bateria czujnika**: Stan baterii czujnika biegów.

**Biegi**: Informacja o przedniej i tylnej zębatce w rowerze z czujnika biegów.

**Bilans**: Bieżący bilans mocy lewa/prawa.

**Bilans - okrążenie**: Średni bilans mocy lewa/prawa dla bieżącego okrążenia.

- **Bilans średnia**: Średni bilans mocy lewa/prawa dla bieżącej aktywności.
- **Bilans średnia z 10 s**: Średni bilans mocy lewa/prawa dla ruchu w okresie 10 sekund.
- **Bilans średnia z 30 s**: Średni bilans mocy lewa/prawa dla ruchu w okresie 30 sekund.
- **Bilans średnia z 3 s**: Średni bilans mocy lewa/prawa dla ruchu w okresie 3 sekund.
- **Całkowity spadek**: Całkowity dystans spadku od ostatniego zerowania danych.
- **Całkowity wznios**: Całkowity dystans wzniosu od ostatniego zerowania danych.
- **Czas**: Czas stopera w ramach bieżącej aktywności.
- **Czas do celu**: Szacowany czas potrzebny na dotarcie do celu podróży. Dane są wyświetlane wyłącznie podczas nawigacji.
- **Czas do końca**: Podczas treningu pokazuje pozostały czas, jeśli jako cel ustawiono określony czas.
- **Czas do nast.**: Szacowany czas potrzebny na dotarcie do następnego punktu na trasie. Dane są wyświetlane wyłącznie podczas nawigacji.
- **Czas na siedząco**: Czas spędzony na pedałowaniu na siedząco w bieżącej aktywności.
- **Czas na siedząco okrąż.**: Czas spędzony na pedałowaniu na siedząco w bieżącym okrążeniu.
- **Czas na stojąco**: Czas spędzony na pedałowaniu na stojąco podczas bieżącej aktywności.
- **Czas na stojąco okrążenia**: Czas spędzony na pedałowaniu na stojąco podczas bieżącego okrążenia.

**Czas od początku**: Całkowity zapisany czas. Jeśli na przykład uruchomisz stoper i biegniesz przez 10 minut, po czym zatrzymasz stoper na 5 minut, a następnie ponownie go uruchomisz i biegniesz przez 20 minut, to czas, który upłynął, wyniesie 35 minut.

- **Czas okrążenie**: Czas stopera w ramach bieżącego okrążenia.
- **Czas ostatnie okrążenie**: Czas stopera w ramach ostatniego ukończonego okrążenia.
- **Czas przed**: Czas lepszy lub gorszy od Virtual Partner.
- **Czas średnia okrążenia**: Średni czas okrążenia w ramach bieżącej aktywności.
- **Czas w strefie**: Czas, który upłynął dla każdej strefy tętna lub mocy.

**Docelowa moc**: Docelowa wartość mocy podczas aktywności.

- **Dokładność GPS**: Margines błędu przy obliczaniu dokładnej pozycji. Przykład: pozycja GPS jest określona z dokładnością do +/- 3,65 m (12 stóp).
- **Dyst. do celu**: Dystans, jaki pozostał do celu podróży. Dane są wyświetlane wyłącznie podczas nawigacji.
- **Dyst. do nast.**: Dystans, jaki pozostał do następnego punktu na trasie. Dane są wyświetlane wyłącznie podczas nawigacji.
- **Dystans**: Dystans pokonany w ramach bieżącego śladu lub aktywności.
- **Dystans do punktu kursu**: Dystans, jaki pozostał do następnego punktu na kursie.
- **Dystans okrążenie**: Dystans pokonany w ramach bieżącego okrążenia.
- **Dystans ost. okrążenie**: Dystans pokonany w ramach ostatniego ukończonego okrążenia.

**Dystans przed**: Dystans lepszy lub gorszy od Virtual Partner.

**Efekt. momentu obrotow.**: Pomiar obrazujący efektywność pedałowania.

- **ETA do celu**: Szacowana godzina przybycia do celu podróży (dostosowana do czasu lokalnego w lokalizacji celu podróży). Dane są wyświetlane wyłącznie podczas nawigacji.
- **ETA następ.**: Szacowana godzina przybycia do następnego punktu na trasie (dostosowana do czasu lokalnego w lokalizacji punktu). Dane są wyświetlane wyłącznie podczas nawigacji.
- **Etap treningu**: Podczas trwania treningu: bieżący etap z łącznej liczby etapów.
- **Faza mocy (L)**: Aktualny kąt fazy mocy dla lewej nogi. Faza mocy odnosi się do pozycji pedałów, w której generowana jest moc dodatnia.
- **Faza mocy-(L) najlep. okr.**: Średni kąt szczytowej fazy mocy dla lewej nogi w bieżącym okrążeniu.
- **Faza mocy (P)**: Aktualny kąt fazy mocy dla prawej nogi. Faza mocy odnosi się do pozycji pedałów, w której generowana jest moc dodatnia.
- **Faza mocy-(P) najlep. okr.**: Średni kąt szczytowej fazy mocy dla prawej nogi w bieżącym okrążeniu.
- **Faza mocy okrążenie (L)**: Średni kąt fazy mocy dla lewej nogi w bieżącym okrążeniu.
- **Faza mocy okrążenie (P)**: Średni kąt fazy mocy dla prawej nogi w bieżącym okrążeniu.
- **Faza mocy śr. szczyt. (L)**: Średni kąt szczytowej fazy mocy dla lewej nogi w bieżącej aktywności.
- **Faza mocy śr. szczyt. (P)**: Średni kąt szczytowej fazy mocy dla prawej nogi w bieżącej aktywności.
- **Faza mocy średnia (L)**: Średni kąt fazy mocy dla lewej nogi w bieżącej aktywności.
- **Faza mocy średnia (P)**: Średni kąt fazy mocy dla prawej nogi w bieżącej aktywności.
- **Faza mocy szczytowa (L)**: Aktualny kąt szczytowej fazy mocy dla lewej nogi. Szczytowa faza mocy to zakres kątów, w którym wytwarzana jest największa siła.
- **Faza mocy szczytowa (P)**: Aktualny kąt szczytowej fazy mocy dla prawej nogi. Szczytowa faza mocy to zakres kątów, w którym wytwarzana jest największa siła.
- **Kalorie**: Łączna liczba spalonych kalorii.
- **Kalorie do końca**: Podczas treningu pokazuje pozostałe kalorie, jeśli jako cel ustawiono określoną liczbę kalorii.
- **Kombinacja zębatek**: Informacja o bieżącej kombinacji biegów z czujnika biegów.
- **Kurs kompasowy**: Kierunek przemieszczania się.
- **Licznik**: Bieżąca suma dystansu pokonanego w ramach wszystkich podróży. Wyzerowanie danych podróży nie powoduje wyzerowania tego podsumowania.
- **Moc**: Bieżąca moc wyjściowa w watach. Urządzenie musi zostać podłączone do zgodnego miernika mocy.
- **Moc % FTP**: Bieżąca moc wyjściowa jako wartość procentowa wskaźnika Functional Threshold Power (FTP).
- **Moc IF**: Intensity Factor™ w ramach bieżącej aktywności.
- **Moc kJ**: Wykonana praca łącznie (moc wyjściowa) w kJ.
- **Moc maks. okrążenia**: Maksymalna moc wyjściowa w ramach bieżącego okrążenia.
- **Moc maksymalna**: Maksymalna moc wyjściowa w ramach bieżącej aktywności.
- **Moc NP**: Normalized Power™ w ramach bieżącej aktywności.
- **Moc NP okrążenia**: Średnia wartość Normalized Power w ramach bieżącego okrążenia.
- **Moc NP ost. okrążenia**: Średnia wartość Normalized Power w ramach ostatniego ukończonego okrążenia.
- **Moc okrążenie**: Średnia moc wyjściowa w ramach bieżącego okrążenia.
- **Moc ostatnie okrążenie**: Średnia moc wyjściowa w ramach ostatniego ukończonego okrążenia.
- **Moc średnia**: Średnia moc wyjściowa w ramach bieżącej aktywności.
- **Moc średnia z 10 s**: Średnia moc wyjściowa dla ruchu w okresie 10 sekund.
- **Moc średnia z 30 s**: Średnia moc wyjściowa dla ruchu w okresie 30 sekund.
- **Moc średnia z 3 s**: Średnia moc wyjściowa dla ruchu w okresie 3 sekund.
- **Moc sygnału GPS**: Moc odbieranego sygnału satelitarnego GPS.
- **Moc TSS**: Training Stress Score™ w ramach bieżącej aktywności.
- **Moc Wat/kg**: Ilość mocy wyjściowej w watach na kilogram.
- **Nachylenie**: Pomiar nachylenia (wysokości) powierzchni na trasie biegu (dystansie). Na przykład, jeśli dla każdych 3 m (10 stóp) pokonanego wzniosu pokonujesz 60 m (200 stóp), stopień nachylenia wynosi 5%.
- **Okrążenia**: Liczba ukończonych okrążeń w ramach bieżącej aktywności.
- **Opór trenażera**: Siła oporu stawianego przez trenażer.
- **PCO**: Przesunięcie od środka pedału. Przesunięcie od środka pedału odnosi się do miejsca na pedale, gdzie jest przykładana siła.
- **Powt. do końc.**: Podczas treningu pokazuje pozostałe powtórzenia.
- **Poziom baterii**: Ilość energii, jaka pozostała w baterii.
- **Poziom baterii Di2**: Ilość energii, jaka pozostała w baterii czujnika Di2.
- **Pozostały dystans**: Podczas treningu lub kursu pokazuje pozostały dystans, jeśli jako cel ustawiono określony dystans.
- **Pozycja cel podróży**: Ostatni punkt na trasie lub kursie.
- **Pozycja następny punkt**: Następny punkt na trasie lub kursie.
- **Połączone światła**: Liczba połączonych świateł.
- **Pręd. pion. śr. z 30s**: Średnia prędkość pionowa dla ruchu w okresie 30 sekund.
- **Prędkość**: Bieżące tempo podróży.
- **Prędkość maksymalna**: Maksymalna prędkość w ramach bieżącej aktywności.
- **Prędkość okrążenia**: Średnia prędkość w ramach bieżącego okrążenia.
- **Prędkość ost. okrążenie**: Średnia prędkość w ramach ostatniego ukończonego okrążenia.
- **Prędkość pionowa**: Tempo zmiany wartości wzniosu lub spadku w czasie.
- **Prędkość średnia**: Średnia prędkość w ramach bieżącej aktywności.
- **Przed. zębatk.**: Informacja o przedniej zębatce z czujnika biegów.
- **Przesunięcie okrążenie**: Średnie przesunięcie od środka pedału w ramach bieżącego okrążenia.
- **Przesunięcie średnie**: Średnie przesunięcie od środka pedału w ramach bieżącej aktywności.
- **Przełożenie przekładni**: Liczba zębów na przedniej i tylnej zębatce w rowerze wykryta przez czujnik biegów.
- **Równomierność**: Pomiar obrazujący stopień równomierności przykładania sił do obu pedałów przy pełnym ruchu korby.
- **Rytm**: Kolarstwo. Liczba obrotów ramienia korby. Aby dane te były wyświetlane, urządzenie musi zostać podłączone do akcesorium do pomiaru rytmu.
- <span id="page-24-0"></span>**Rytm - okrążenie**: Kolarstwo. Średni rytm w ramach bieżącego okrążenia.
- **Rytm średnia**: Kolarstwo. Średni rytm w ramach bieżącej aktywności.
- **Stan kąta wiązki**: Tryb wiązki przedniej.
- **Stan naładowania baterii**: Ilość energii, jaka pozostała w lampce rowerowej.
- **Strefa mocy**: Bieżący zakres mocy wyjściowej (1–7) ustalony w oparciu o współczynnik FTP lub własne ustawienia.
- **Strefa tętna**: Bieżący zakres tętna (1–5). Domyślne strefy tętna ustalane są w oparciu o profil użytkownika i maksymalne tętno (po odjęciu wieku od 220).
- **Temperatura**: Temperatura powietrza. Temperatura ciała użytkownika wpływa na wskazania czujnika temperatury.
- **Tęt.-% rez. t. na okr.**: Średnia procentowa wartość rezerwy tętna (maksymalne tętno minus tętno spoczynkowe) dla bieżącego okrążenia.
- **Tętno**: Liczba uderzeń serca na minutę (uderzenia/min). Urządzenie musi zostać podłączone do zgodnego czujnika tętna.
- **Tętno % maks. na okrąż.**: Średnia procentowa wartość maksymalnego tętna dla bieżącego okrążenia.
- **Tętno % rezerwy tętna**: Procentowa wartość rezerwy tętna (maksymalne tętno minus tętno spoczynkowe).
- **Tętno % śr. maksymalnej**: Średnia procentowa wartość maksymalnego tętna dla bieżącej aktywności.

**Tętno do końca**: Podczas treningu pokazuje wartość powyżej lub poniżej celu tętna.

bieżącej aktywności.

**Tętno - maksymalnie %**: Procentowa wartość maksymalnego tętna.

**Tętno - % śred. rezerwy**: Średnia procentowa wartość rezerwy tętna (maksymalne tętno minus tętno spoczynkowe) dla

- **Tętno okrążenie**: Średnie tętno w ramach bieżącego okrążenia.
- **Tętno ostatnie okrążenie**: Średnie tętno w ramach ostatniego ukończonego okrążenia.
- **Tętno średnia**: Średnie tętno w ramach bieżącej aktywności.
- **Tr. zmiany Di2**: Aktualny tryb zmiany biegów czujnika Di2.
- **Tryb oświetlenia**: Tryb konfiguracji połączonych świateł.
- **Tylna zębatka**: Informacja o tylnej zębatce z czujnika biegów.
- **Wsch. słońca**: Godzina wschodu słońca przy uwzględnieniu pozycji GPS.
- **Wykres tętna**: Wykres liniowy przedstawiający bieżącą strefę tętna (1–5).
- **Wysokość**: Wysokość aktualnej pozycji względem poziomu morza.
- **Zachód słońca**: Godzina zachodu słońca przy uwzględnieniu pozycji GPS.

### **Standardowe oceny pułapu tlenowego**

Poniższe tabele przedstawiają znormalizowaną klasyfikację szacowanego pułapu tlenowego według wieku i płci.

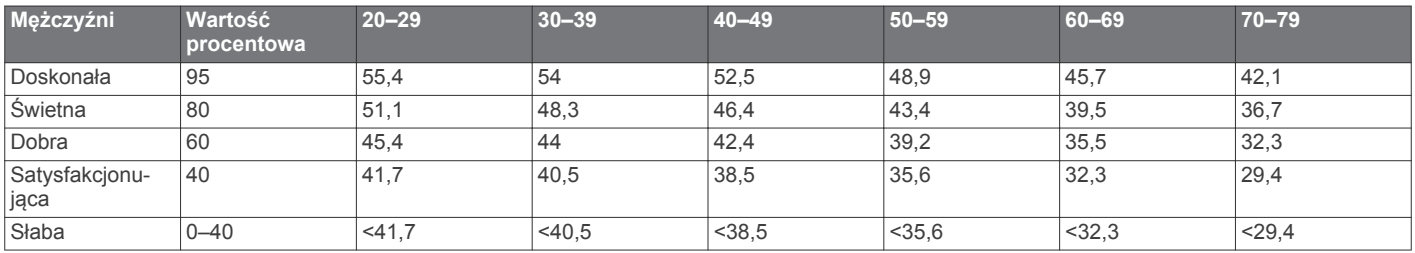

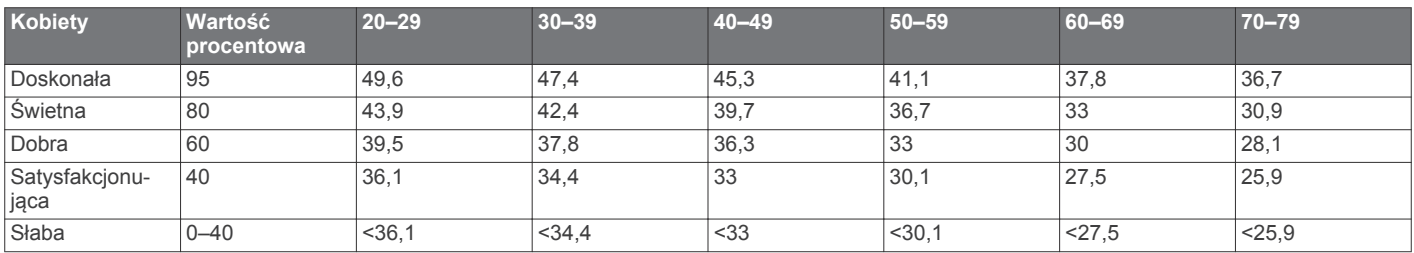

Przedruk danych za zgodą organizacji The Cooper Institute. Więcej informacji można znaleźć na stronie [www.CooperInstitute.org.](http://www.CooperInstitute.org)

### **Współczynniki FTP**

Poniższe tabele przedstawiają klasyfikacje współczynników FTP wg płci.

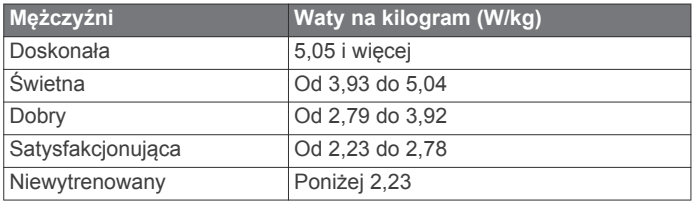

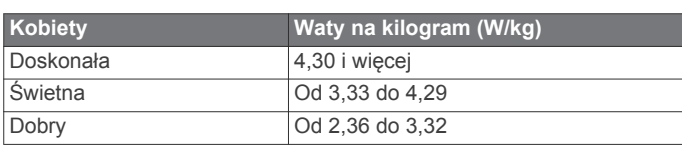

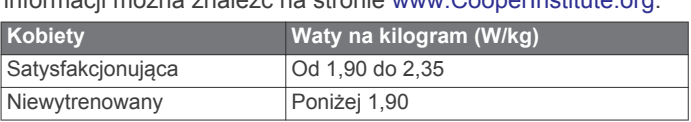

Współczynniki FTP bazują na badaniach Huntera Allena i Andrew Coggana, PhD, *Training and Racing with a Power Meter* (Boulder, CO: VeloPress, 2010) .

### <span id="page-25-0"></span>**Obliczanie strefy tętna**

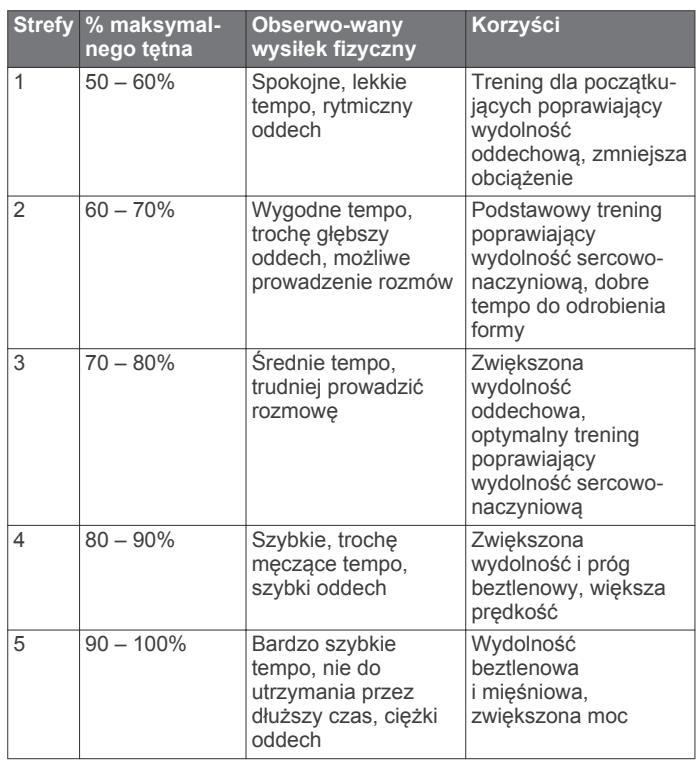

### **Rozmiar i obwód kół**

Czujnik prędkości automatycznie wykrywa rozmiar koła. W razie konieczności wprowadź ręcznie obwód koła w ustawieniach czujnika prędkości.

Rozmiar kół oznaczony jest po obu stronach opony. Lista nie jest wyczerpująca. W celu obliczenia obwodu koła można również użyć jednego z kalkulatorów dostępnych w Internecie.

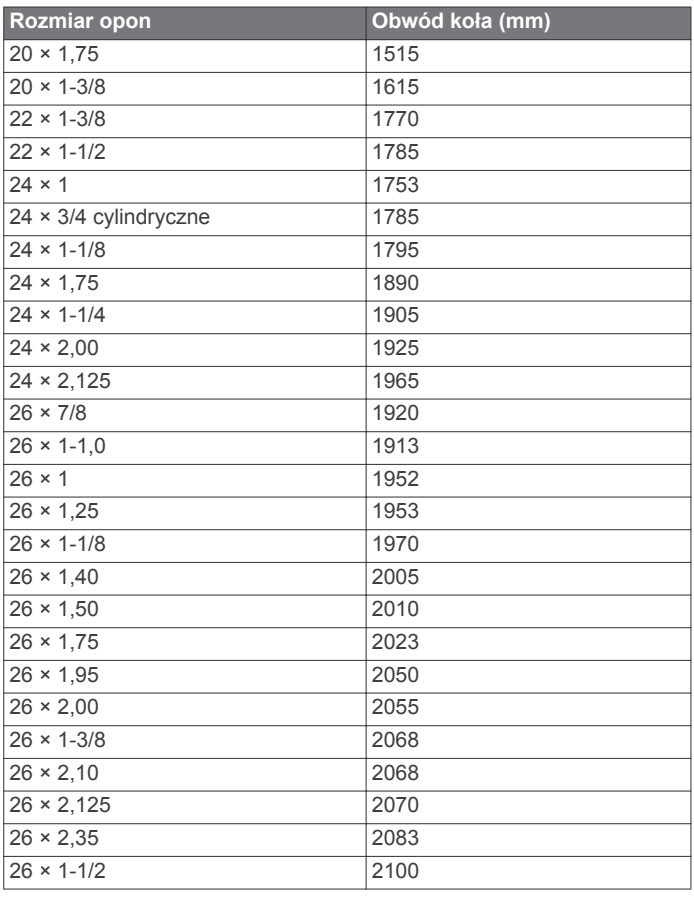

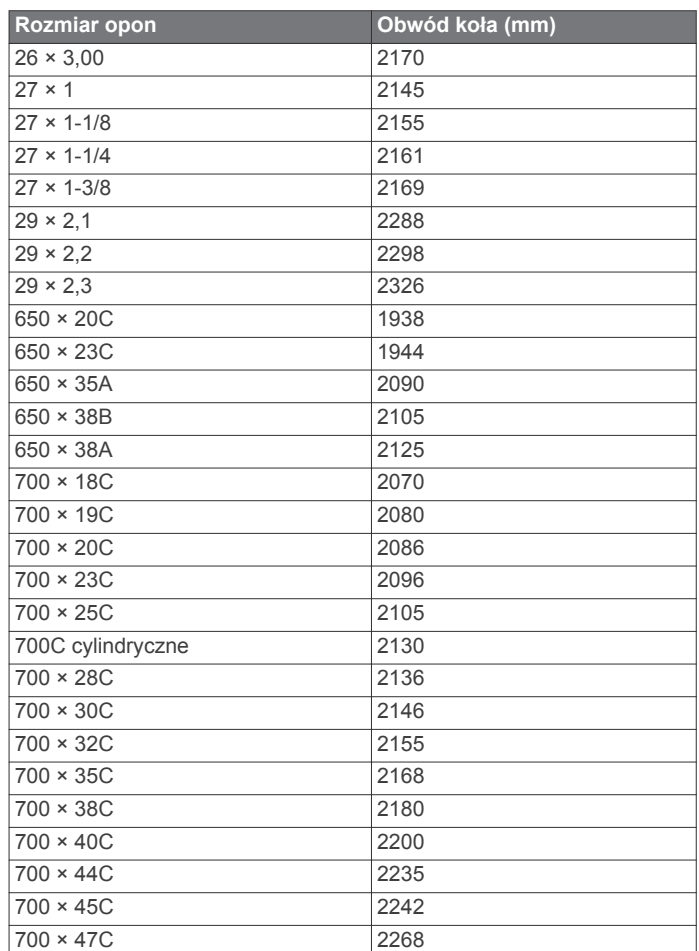

### **Indeks**

#### <span id="page-26-0"></span>**A**

akcesoria **[8,](#page-11-0) [11](#page-14-0), [19](#page-22-0)** aktualizacje, oprogramowanie **[12,](#page-15-0) [19](#page-22-0)** aktywny sportowiec **[14](#page-17-0)** alerty **[15](#page-18-0)** ANT+czujniki parowanie urządzenia **[6](#page-9-0)** sprzęt fitness **[6](#page-9-0)** aplikacje **[7,](#page-10-0) [14](#page-17-0)** Auto Lap **[16](#page-19-0)** Auto Pause **[16](#page-19-0)** autoprzewijanie **[16](#page-19-0)** autouśpienie **[16](#page-19-0)**

### **B**

bateria ładowanie **[1](#page-4-0)** maksymalizowanie **[18](#page-21-0)** typ **[1](#page-4-0)** wymiana **[18](#page-21-0)** wymienianie **[18](#page-21-0)**

### **C**

cel **[6](#page-9-0)** Connect IQ **[14](#page-17-0)** czas, alerty **[15](#page-18-0)** czujniki ANT+ **[2,](#page-5-0) [8](#page-11-0), [11,](#page-14-0) [12](#page-15-0)** parowanie **[11](#page-14-0)** sprzęt fitness **[6](#page-9-0)** czujniki prędkości i rytmu **[10,](#page-13-0) [18](#page-21-0)** czyszczenie urządzenia **[17](#page-20-0)**

### **D**

dane ekrany **[2](#page-5-0), [15](#page-18-0)** przesyłanie **[13](#page-16-0), [14](#page-17-0)** rejestrowanie **[17](#page-20-0)** zapisywanie **[13](#page-16-0)** dane techniczne **[17](#page-20-0)** dane użytkownika, usuwanie **[14](#page-17-0)** dostosowywanie urządzenia **[15](#page-18-0)** dynamika jazdy **[11](#page-14-0)** dystans, alerty **[15](#page-18-0)** dźwięki **[17](#page-20-0)**

#### **E**

ekran **[16](#page-19-0)**

#### **F**

faza mocy **[12](#page-15-0)**

#### **G**

Garmin Connect **[3–](#page-6-0)[5,](#page-8-0) [7,](#page-10-0) [13](#page-16-0)** Garmin Express, aktualizowanie oprogramowania **[19](#page-22-0)** Garmin Index **[12](#page-15-0)** GLONASS **[15](#page-18-0)** goals **[6](#page-9-0)** GPS **[5](#page-8-0), [15](#page-18-0)** sygnał **[2,](#page-5-0) [18](#page-21-0)**

#### **H**

historia **[2](#page-5-0), [13](#page-16-0)** przesyłanie do komputera **[13](#page-16-0)** usuwanie **[13](#page-16-0)**

#### **I**

identyfikator urządzenia **[19](#page-22-0)** instalacja **[1](#page-4-0)** interwały, treningi **[5](#page-8-0)**

#### **J**

jazda rowerem **[9](#page-12-0)** jednostki miary **[17](#page-20-0)** język **[17](#page-20-0), [18](#page-21-0)**

### **K**

kalendarz **[5](#page-8-0)** kalibrowanie, miernik mocy **[11](#page-14-0)**

kalorie, alerty **[15](#page-18-0)** komputer, łączenie **[14](#page-17-0)** komunikat z informacją o starcie **[16](#page-19-0)** kontakty alarmowe **[8](#page-11-0)** kursy **[3](#page-6-0), [4](#page-7-0)** edytowanie **[3](#page-6-0)** ładowanie **[3](#page-6-0)** usuwanie **[4](#page-7-0)**

### **M**

mapy **[3,](#page-6-0) [7](#page-10-0)** aktualizowanie **[19](#page-22-0)** orientacja **[15](#page-18-0)** powiększanie **[7](#page-10-0)** ustawienia **[15](#page-18-0)** minutnik **[2](#page-5-0)** moc **[11](#page-14-0)** strefy **[13](#page-16-0)** moc (siła) **[6](#page-9-0)** alerty **[15](#page-18-0)** metry **[9](#page-12-0), [11,](#page-14-0) [12,](#page-15-0) [21](#page-24-0)** strefy **[11](#page-14-0)** montaż **[1](#page-4-0), [10](#page-13-0)** montowanie urządzenia **[1](#page-4-0)**

### **N**

nawigacja **[7](#page-10-0)**

### **O**

odpoczynek **[9](#page-12-0)** okrągłe uszczelki. *Patrz* opaski okrążenia **[2](#page-5-0)** opaski **[19](#page-22-0)** oprogramowanie aktualizowanie **[12](#page-15-0), [19](#page-22-0)** wersja **[19](#page-22-0)** osobiste rekordy **[6](#page-9-0)** usuwanie **[7](#page-10-0)** oszczędnie **[13](#page-16-0)**

### **P**

parowanie **[2](#page-5-0)** czujniki ANT+ **[11](#page-14-0)** parowanie urządzenia **[7](#page-10-0)** ANT+czujniki **[6](#page-9-0)** pedały **[11](#page-14-0)** podświetlenie **[2,](#page-5-0) [16](#page-19-0)** pola danych **[14,](#page-17-0) [15](#page-18-0), [19](#page-22-0)** pomoc **[8](#page-11-0)** powiększanie, mapy **[7](#page-10-0)** pozycje **[7](#page-10-0)** edytowanie **[7](#page-10-0)** usuwanie **[7](#page-10-0)** profil użytkownika **[2](#page-5-0), [14](#page-17-0)** profile **[14](#page-17-0)** aktywność **[15](#page-18-0)** użytkownik **[14](#page-17-0)** przesunięcie od środka pedału **[12](#page-15-0)** przesyłanie, Wyjmij złącze micro-USB z urządzenia. **[8](#page-11-0)** przyciski **[2](#page-5-0)** pułap tlenowy **[9](#page-12-0), [21](#page-24-0)**

#### **R**

resetowanie urządzenia **[18](#page-21-0)** rozmiary kół **[22](#page-25-0)** rozwiązywanie problemów **[10](#page-13-0), [18](#page-21-0), [19](#page-22-0)** rytm **[10](#page-13-0), [11](#page-14-0)** alerty **[15](#page-18-0)**

### **S**

segmenty **[4](#page-7-0)** usuwanie **[4](#page-7-0)** Serwis Garmin Connect **[12](#page-15-0)** skróty **[2](#page-5-0)** smartfon **[2](#page-5-0), [7](#page-10-0), [14,](#page-17-0) [16](#page-19-0)** stoper **[13](#page-16-0)** strefy czas **[17](#page-20-0)** moc **[11](#page-14-0)** strefy czasowe **[17](#page-20-0)**

sygnały satelitarne **[2](#page-5-0), [18](#page-21-0)**

#### **T**

technologia Bluetooth **[7,](#page-10-0) [8,](#page-11-0) [16](#page-19-0)** temperatura **[18](#page-21-0)** tętno alerty **[15](#page-18-0)** czujnik **[8](#page-11-0)–[10,](#page-13-0) [17](#page-20-0), [18](#page-21-0)** strefy **[9,](#page-12-0) [10,](#page-13-0) [13](#page-16-0), [22](#page-25-0)** trening **[5](#page-8-0), [6](#page-9-0)** ekrany **[2,](#page-5-0) [15](#page-18-0)** plany **[5](#page-8-0)** trening w pomieszczeniu **[5,](#page-8-0) [6](#page-9-0)** treningi **[5](#page-8-0)** ładowanie **[5](#page-8-0)** usuwanie **[5](#page-8-0)** tryb snu **[16](#page-19-0)**

#### **U**

umowa licencyjna na oprogramowanie **[19](#page-22-0)** urządzenie dbanie **[17](#page-20-0)** resetowanie **[18](#page-21-0)** USB **[19](#page-22-0)** odłączanie **[14](#page-17-0)** ustawienia **[2,](#page-5-0) [14](#page-17-0), [16](#page-19-0), [17](#page-20-0)** urządzenie **[17](#page-20-0)** ustawienia początkowe **[17](#page-20-0)** ustawienia systemowe **[16](#page-19-0)** ustawienia wyświetlania **[16](#page-19-0)** usuwanie osobiste rekordy **[7](#page-10-0)** wszystkie dane użytkownika **[14](#page-17-0), [18](#page-21-0)** uśrednianie danych **[11](#page-14-0)**

### **V**

Virtual Partner **[3](#page-6-0), [6](#page-9-0)**

### **W**

waga **[12](#page-15-0)** widżety **[14](#page-17-0)** Wyjmij złącze micro-USB z urządzenia., przesyłanie **[14](#page-17-0)** wykrywanie zdarzeń **[8](#page-11-0)** wymiana baterii **[18](#page-21-0)** wysokościomierz, kalibrowanie **[7](#page-10-0)** wysokość **[7](#page-10-0)**

#### **Z**

zapis danych **[13](#page-16-0)** zapisywanie aktywności **[2](#page-5-0)** zapisywanie danych **[13](#page-16-0), [14](#page-17-0)**

# support.garmin.com

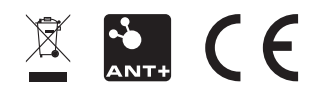

Lipiec 2018 190-01844-40\_0C